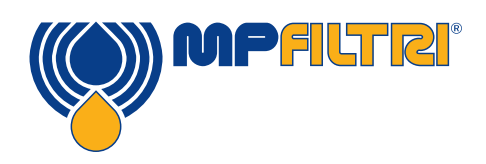

### Guia do Operador do CML4 Monitor de contaminação portátil e compacto

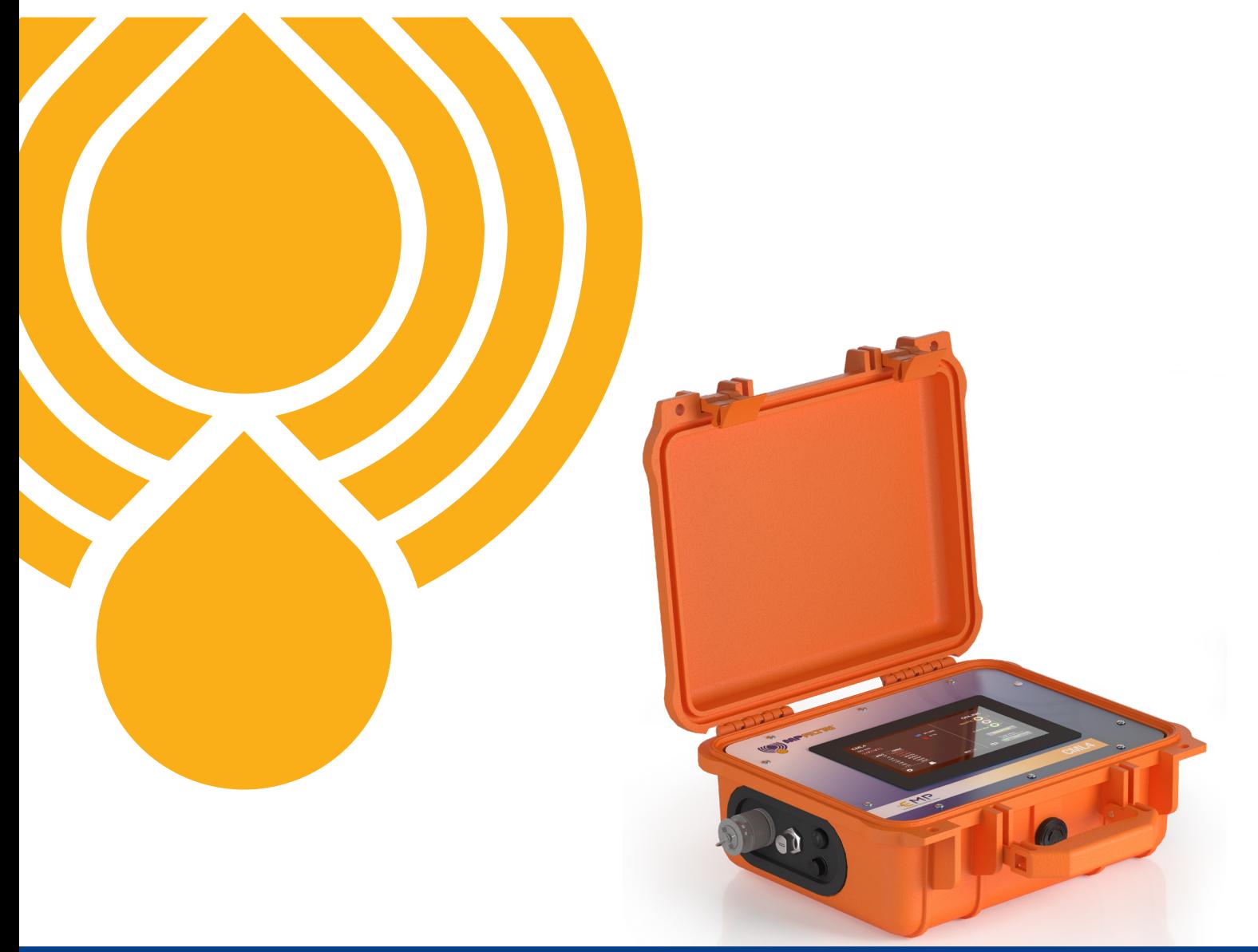

PASSION TO PERFORM

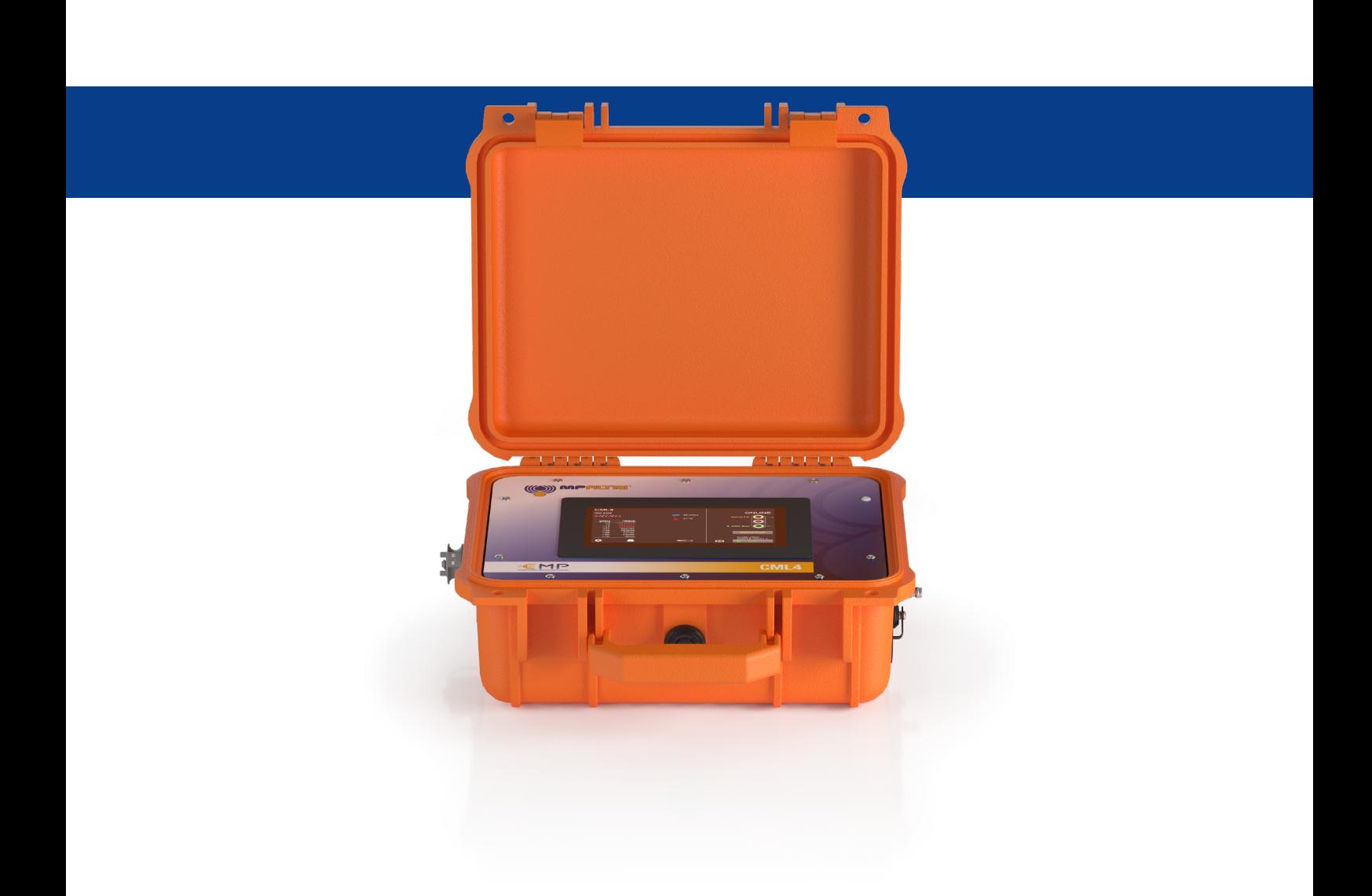

Os dados e informações nesta publicação são fornecidos apenas para fins de informação. A MP Filtri reserva o direito de fazer alterações nos modelos e versões dos produtos descritos a qualquer momento, tanto por razões técnicas como comerciais.

As cores e fotografias dos produtos são meramente indicativas. É estritamente proibida qualquer reprodução parcial ou total deste documento. Direitos reservados.

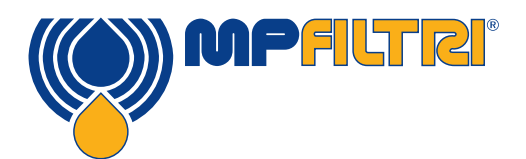

# DESCRIÇÃO DO PRODUTO

#### CML4 - Monitor de contaminação portátil e compacto

Um monitor de contaminação compacto e portátil que oferece avaliação rápida e precisa de contaminação no campo, sendo assim a solução perfeita para os setores de construção e locação de maquinaria móvel.

O novo CML4 é fácil de usar e possui tecnologia de ponta de controle de contaminação para qualquer pessoa que deseje proteger seus sistemas críticos.

O CML4 possui uma bomba dosadora que permite a análise de sistemas pressurizados e não pressurizados, proporcionando verificações abrangentes de contaminação em qualquer máquina de qualquer condição.

#### Características e benefícios

- Tela de toque de 7" (178mm), de alta resolução
- Resultados de contaminação em tempo real e rapidamente
- Períodos de amostragem de alta velocidade
- Amostragem não pressurizada e pressurizada de até 350bar
- Bateria que dura o dia inteiro e que pode fazer até 140 testes com uma única carga
- Portátil, de apenas 8,5 kg (18,5 lbs) de peso
- Fácil de usar os operadores podem aprender como utilizá-lo em poucos minutos
- Permite a manutenção proativa
- Ele mede e apresenta os seguintes formatos de padrão internacional: ISO 4406, NAS 1638, AS 4059E&F Tabelas 1 e 2, ISO 11218, GBT 14039, GJB 420B, GOST 17216
- Sensores de umidade e temperatura
- Registro de dados e memória para os resultados de 4000 testes
- Software CMP View (incluído em pendrive)
- Impressora de Bluetooth (equipamento opcional)
- Kit completo de acessórios incluído

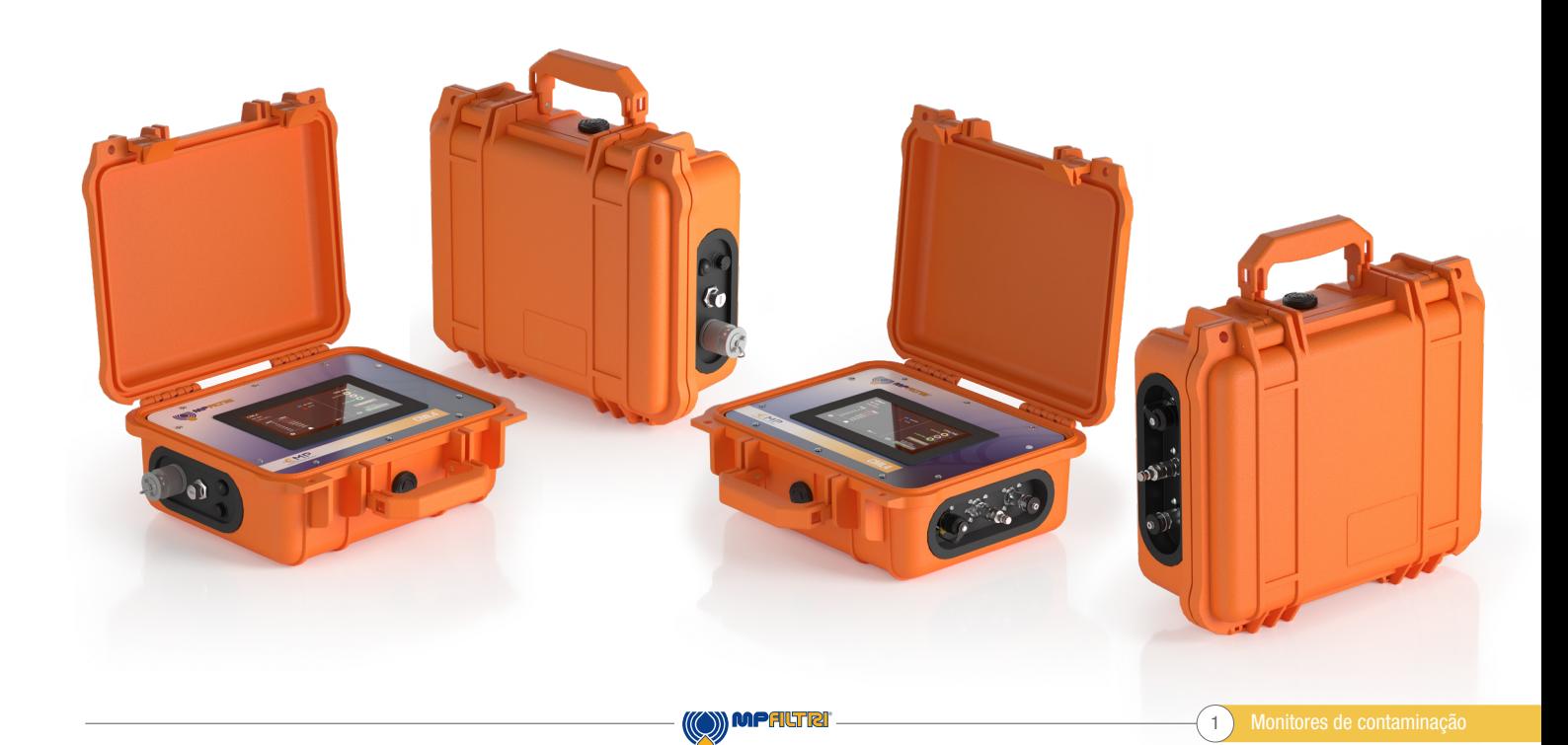

### Apresentação do produto

O CML4 mede e quantifica os contaminantes sólidos em aplicações hidráulicas. A unidade foi projetada para ser um instrumento preciso para aplicações que usam óleo mineral como o fluido de operação.

A unidade pode funcionar, usando qualquer um dos formatos de padrão internacional ISO 4406, NAS 1638, AS 4059E&F Tabelas 1 e 2, ISO 11218, GBT 14039, GJB 420B, GOST 17216

O CML4 tem um conector para alimentação, bem como conexões USB separadas para conexão a um computador pessoal para monitoramento remoto, acesso a configurações e download direto para um pendrive de USB.

O registrador de dados integrado registra internamente até 4000 resultados de testes para uso quando um computador não pode ser conectado permanentemente.

O instrumento utiliza o princípio de extinção de luz, pelo qual uma fonte de luz LED de precisão, especialmente colimada, é usada para iluminar o material de teste. Essa luz é captada depois por um módulo de fotodiodo. Quando uma partícula atravessa o feixe ela reduz a quantidade de luz recebida pelo diodo e, com base nessa condição alterada, as partículas podem ser contadas e seus tamanhos determinados.

#### Características do produto

#### Bomba dosadora

O CML4 é equipado com uma bomba dosadora de alto desempenho, que oferece um fluxo preciso e consistente. É adequado para líquidos de baixa e alta viscosidade (≤ 400 cSt).

#### Sensor de umidade

O CML4 mede o teor de água usando um sensor capacitivo de UR (umidade relativa). O resultado é expresso com uma porcentagem de saturação. 100% de UR corresponde ao ponto em que existe água livre no fluido, ou seja, o fluido não é mais capaz de reter a água em uma solução dissolvida. Este normalmente é, também, o ponto em que ocorrem danos significativos em um sistema hidráulico, fazendo com que a % de UR seja uma escala de medição ideal, independente das características do fluido.

O ponto de saturação de água (100% de UR) depende da temperatura e por isso a temperatura é medida ao mesmo tempo. Isso permite a comparação significativa dos resultados.

A temperatura medida é a do fluido que passa pela unidade.

Observação: Esta pode ser diferente daquela do sistema hidráulico, dependendo da vazão, do comprimento da tubulação e da temperatura ambiente.

Isso não se destina a ser uma indicação precisa da temperatura do sistema, mas a fornecer uma referência para a medição da UR no ponto da amostra. No entanto, a experiência comprova que a temperatura medida é poucos graus de diferença do sistema hidráulico na maioria das aplicações.

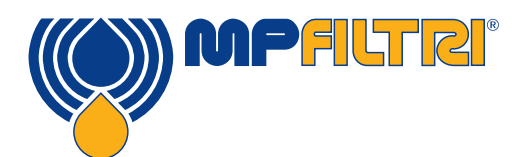

# DESCRIÇÃO DO PRODUTO

#### Registrador de dados

O CML4 inclui um registrador de dados integrado, que inclui o recurso de registrar os resultados de teste e suas respectivas datas/horas na memória interna, mesmo quando não está conectado a um computador

- Cada entrada de dados tem um carimbo de data/hora e contém o número de série do CML4 para identificação posterior
- A memória do CML4 tem espaço para o registro de cerca de 4000 entradas. Quando cheia, a entrada de dados mais antiga é substituída

#### Transferência de dados via pendrive de USB

Todas as versões do CML4 permitem o download direto para um pendrive de USB. Com o CML4 ligado, coloque o pendrive de USB na porta no lado da unidade.

O ícone do pendrive aparecerá no lado direito da tela quando o pendrive estiver conectado. O ícone de seta apontando para o ícone ficará visível quando o CML4 tenta gravar um arquivo de dados no pendrive. Um download bem-sucedido é indicado por uma marca verde. Se o download falhar, aparecerá um ícone de cruz vermelha. Se esse erro ocorrer, poderá ser necessário reformatar o pendrive (a formatação deve ser feita conforme FAT32).

O ícone permanecerá visível até que o pendrive tenha sido removido, momento em que desaparecerão todos os ícones associados à função de download pela USB.

O pendrive fornecido com a unidade vem pré-formatado para transferência. Outros pendrives podem precisar de reformatação (sistemas de arquivos FAT32 ou FAT32Ex; isso é normal para transferências de arquivos entre sistemas e dispositivos de Windows).

#### Impressora Bluetooth opcional

O CML4 pode ser usado com uma impressora Bluetooth opcional. Uma vez conectado, os resultados serão impressos assim que o botão da impressora for pressionado.

#### Versões de produtos de compatibilidade de fluidos

Versão M: Óleo mineral e fluidos sintéticos

# Declaração de Conformidade da CE

Os produtos incluídos nesta Declaração são todos variantes dos seguintes:

- Com ou sem sensor de umidade
- Compatível com óleo mineral/ fluidos sintéticos
- Com ou sem impressora de Bluetooth externa (equipamento opcional)
- Com download via USB
- Com tela sensível ao toque

Para obter os códigos de peça, consulte o Código de Designações e Pedidos (Seção 6.2 na página 39-40).

Fabricante do produto: MP Filtri UK Keep House Conference Way Vale Park South Evesham **Worcestershire** WR11 1LB 01386 258500 sales@mpfiltri.co.uk

Os produtos descritos estão em conformidade com as seguintes diretrizes

2014/30/UE Conformidade eletromagnética

Testes de Certificação realizados de acordo com:

- DEF STAN 00-35 Parte 3 número 4 Métodos de Teste Ambiental
- Gama de normas BS EN 60068 que abrange as condições ambientais
- BS EN 60529: 1992 + A2:2013 Graus de Proteção oferecidos por invólucros (Código IP)
- BS EN 62262:2002 Graus de Proteção Previstos para Equipamentos Elétricos contra Impactos Mecânicos Externos (Código IK)
- BS EN 60721-3-4: 1995 Parte 3: Classificação de Grupos de Parâmetros Ambientais e suas gravidades, Seção 3.4

Data: Julho de 2023

Assinado:

Kris Perks (Gerente Geral de Engenharia) em nome da MP Filtri UK Ltd

 $\frac{1}{\sqrt{2\pi}}$ 

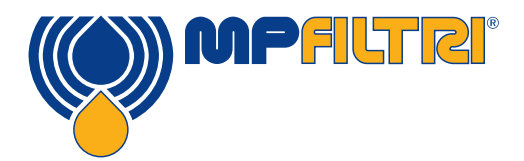

# DECLARAÇÃO DE CONFORMIDADE

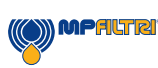

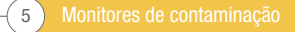

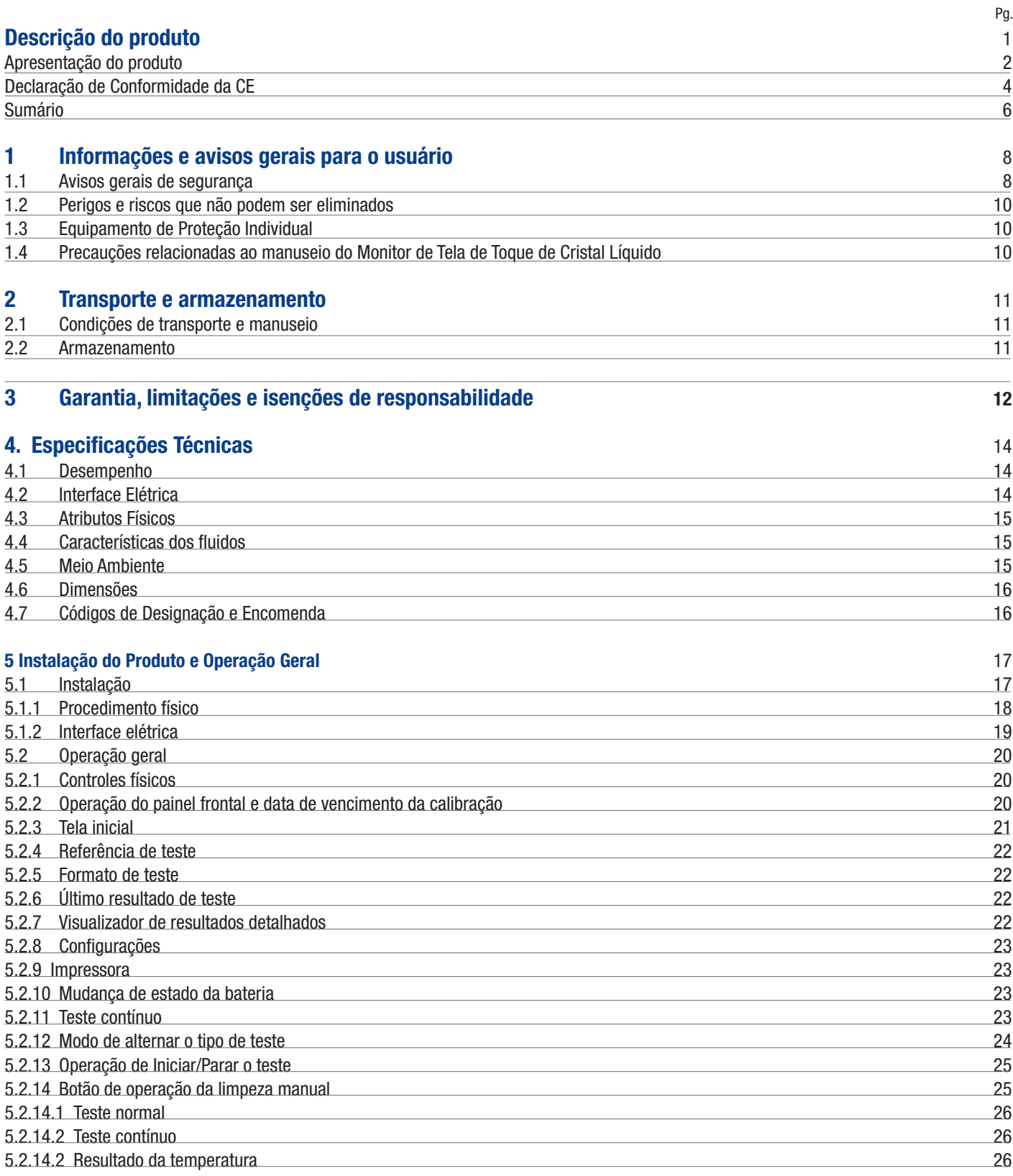

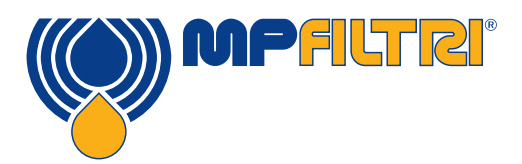

# SUMÁRIO

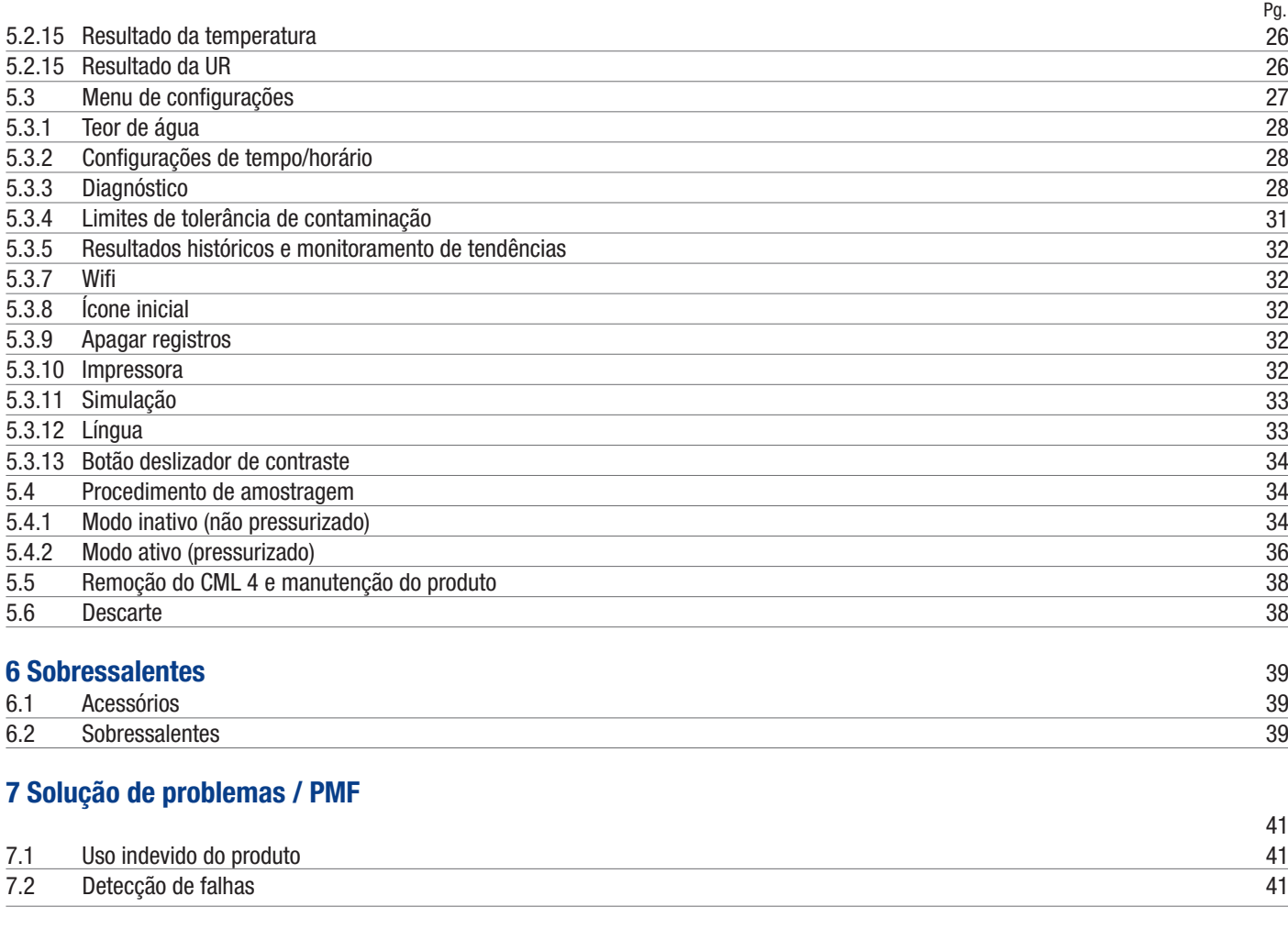

#### 8 Documentação do produto 43

8.1 Área de download 43

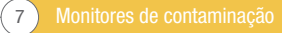

### 1 Informações e avisos gerais para o usuário

#### 1.1 Avisos gerais de segurança

É proibido fazer qualquer uso, manutenção ou procedimento antes de ler este manual. O usuário deste equipamento deve usar os seguintes Equipamentos de Proteção Individual:

Óculos de proteção Sapatos de segurança Luvas Macacão (ou outra roupa de proteção adequada)

Antes de realizar qualquer procedimentos de instalação da máquina, e/ou antes de usar, o usuário deve seguir as instruções apresentadas neste manual. Além disso, é necessário observar as normas vigentes relacionadas à prevenção de acidentes e de segurança ocupacional no local de trabalho.

Os avisos destinados à prevenção de riscos à saúde do pessoal que opera a máquina são destacados neste documento com placas com o respectivo significado indicado abaixo:

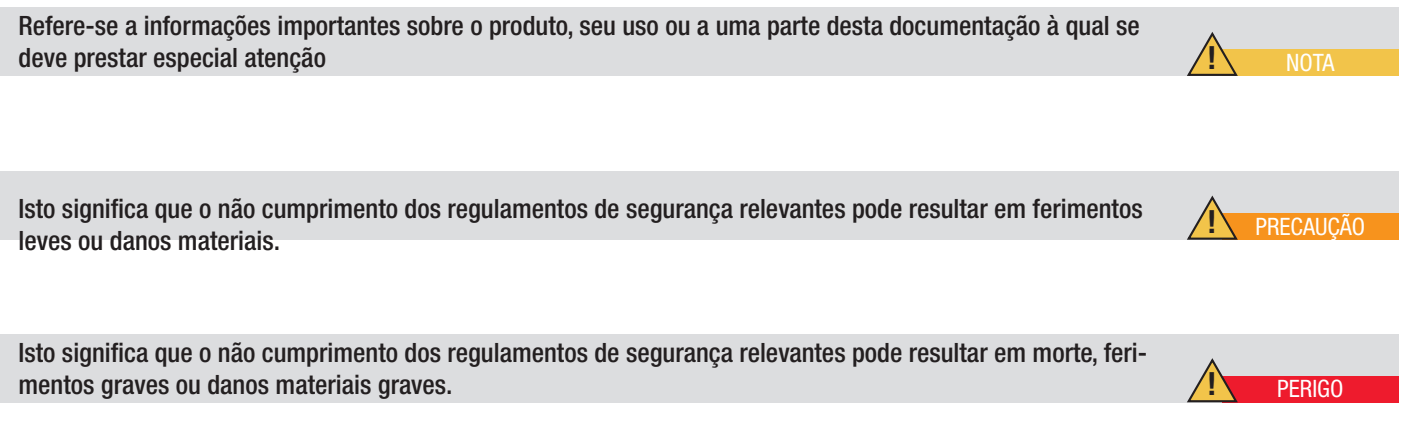

O não cumprimento dos regulamentos de segurança relevantes pode resultar em morte, ferimentos graves ou danos materiais graves.

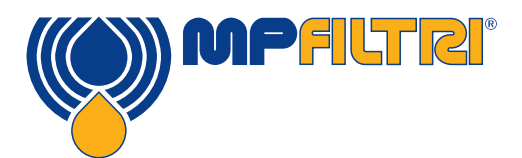

### AVISOS GERAIS

Para facilitar a identificação rápida dos funcionários que devem ler este manual, a definição é utilizada com o seguinte significado:

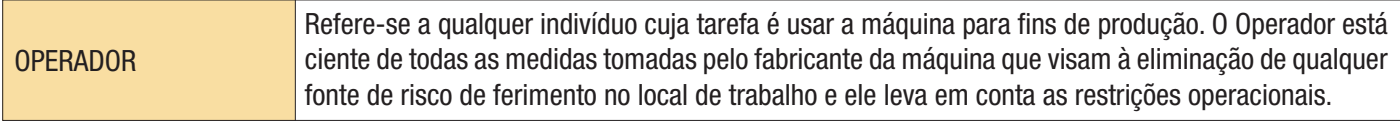

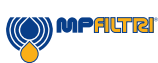

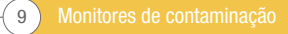

A retirada de serviço e/ou a desmontagem da unidade deverá ser feita de acordo com as normas vigentes no país onde o equipamento está instalado  $\sqrt{N}$  PRECAUÇÃO

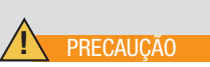

#### 1.2 Perigos que não podem ser eliminados

- Risco de ferimento devido à injeção hidráulica
- Risco de queimadura devido à alta temperatura
- Vazamentos acidentais de óleo com o risco consequente de deslizamento
- Ruptura de mangueira e a perda consequente de lubrificante

- Com temperaturas de óleo em excesso de 40/45 °C, é muito importante tomar muito cuidado ao manusear a unidade. Evite o contato direto com óleo quente.

APÓS O USO - TODOS OS EQUIPAMENTOS DEVEM SER DEIXADOS PARA ESFRIAR ANTES DO MANUSEIO

#### 1.3 Equipamento de Proteção Individual

Ao operar a unidade, o pessoal deve sempre usar sapatos de segurança, luvas e óculos de segurança. De modo geral, os EPIs a serem utilizados de acordo com as atividades feitas com a máquina estão apresentados na tabela a seguir:

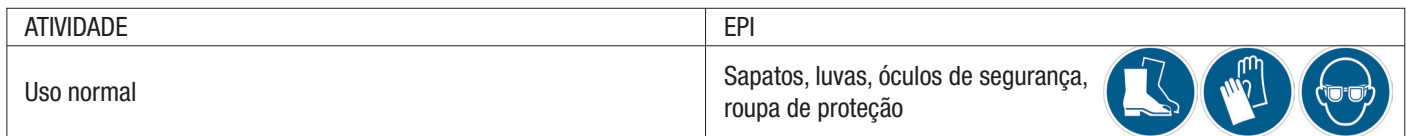

#### 1.4 Precauções relacionadas com o manuseio da tela de toque de cristal líquido (LCD)

- Em caso de quebra acidental da LCD, deve-se tomar cuidado para evitar o contato da pele com o cristal líquido.
- Se o cristal líquido tocar na sua pele ou roupa, deve-se limpar imediatamente usando água e sabão
- Evite choques mecânicos fortes que possam romper o vidro.

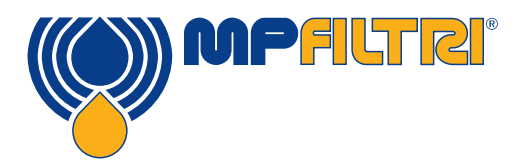

### ADVERTÊNCIAS GERAIS / ARMAZENAMENTO

### 2 Transporte e armazenamento

#### 2.1 Condições de transporte e manuseio

A unidade é enviada em uma caixa de papelão com embalagem protetora apropriada e estas devem ser devidamente recicladas sempre que possível.

O peso total do CML4, seus acessórios e embalagem é de 12kg

#### 2.2 Armazenamento

Quando não estiver em uso, a unidade deverá ser guardada num local adequado longe da área de produção. A unidade deve ser armazenada com as tampas fornecidas nas portas. Esse local não deve incomodar outra produção ou o pessoal.

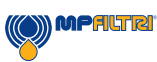

### 3 Garantia, limitações e isenções de responsabilidade

A MP Filtri garante que os produtos de sua fabricação e vendidos por ela estarão livres de defeitos de material, fabricação e desempenho por um período de 12 meses a partir da data de envio.

#### Hardware/Firmware

Caso apareça algum defeito no hardware durante o período da garantia, a MP Filtri, a seu critério, consertará ou substituirá o produto defeituoso com outro equivalente em troca da unidade defeituosa sem custo para peças, mão-de-obra, transporte ou seguro.

#### **Software**

A MP Filtri garante que o software funcionará substancialmente de acordo com sua especificação funcional por 12 meses a partir da data de envio, desde que a integridade do ambiente operacional não tenha sido comprometida por uso indevido, manuseio inadequado, condições operacionais anormais, negligência ou danos (não intencionais ou não) ou a introdução de produto de terceiros (software ou hardware) que de alguma forma esteja em conflito com o produto MP Filtri.

#### Elegibilidade

Esta garantia se aplica somente ao comprador original ou ao cliente do usuário final de uma afiliada autorizada da MP Filtri.

#### Como obter serviços?

Para a obtenção de serviços nos termos desta garantia, o cliente deverá avisar a MP Filtri antes do término do período de garantia e devolver o item de acordo com a política da MP Filtri para a devolução de produtos. O produto devolvido para reparo sob a garantia deverá ser acompanhado de um relatório completo da falha, especificando os sintomas e as condições sob as quais a falha ocorre. No caso da MP Filtri incorrer custo adicional devido ao preenchimento incompleto da documentação exigida, ela poderá cobrar uma taxa administrativa.

#### Exclusões

Esta garantia não se aplica a defeitos, falhas ou danos causados pelo uso impróprio ou cuidado inadequado. A MP Filtri não será obrigada a prestar serviços sob esta garantia se:

a) Os danos foram causados devido à falta de inspeção completa e adequada do produto (conforme descrito na documentação incluída com o produto no momento da remessa) no recebimento inicial do produto após a remessa;

b) Os danos foram causados pelas tentativas de indivíduos, que não sejam da equipe da MP Filtri, de fazer reparo ou manutenção do produto;

c) Os danos foram causados pelo uso incorreto ou uma conexão com equipamentos ou produtos incompatíveis, incluindo aplicativos.

#### Cobranças

Nos termos desta garantia, a MP Filtri pagará os custos de transporte e seguro para a devolução do produto defeituoso ao local de fabricação e para o retorno do mesmo para o local original de entrega do cliente, exceto no caso de: a) Não cumprimento da política da MP Filtri para a devolução do produto.

b) A falha de o produto ser causada por qualquer uma das exclusões descritas acima, caso em que o cliente será responsável pelo custo total do reparo (peças e mão-de-obra) e todos os custos de transporte e seguro de e para as instalações da MP Filtri.

c) O produto sofrer dano no transporte devido a embalagem inadequada. É da responsabilidade do cliente assegurar que a embalagem usada para devolver o equipamento à MP Filtri seja a mesma, ou tenha características de proteção equivalentes àquela usada para o envio inicial do produto para o cliente. Qualquer dano que se resulte do uso de embalagens inadequadas anulará as obrigações da MP Filtri sob esta garantia.

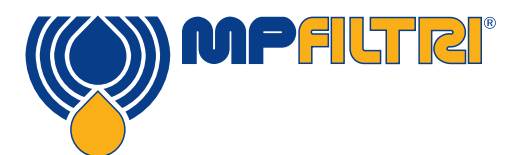

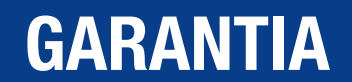

 Caso o produto do cliente seja danificado no transporte depois do reparo na fábrica da MP Filtri, deverá ser encaminhado um registro fotográfico completo do dano (da embalagem e produto) comprovante do pedido de recompensa. A não apresentação de tal prova poderá limitar as obrigações da MP Filtri sob esta garantia.

ESTA GARANTIA É EMITIDA PELA MP FILTRI EM VEZ DE QUALQUER OUTRA GARANTIA, EXPRESSA OU IMPLÍCITA, INCLUINDO, MAS NÃO SE LIMITANDO A QUALQUER GARANTIA IMPLÍCITA DE COMERCIALIZAÇÃO, NÃO VIOLAÇÃO OU ADEQUAÇÃO PARA UM DETERMINADO PROPÓSITO. MP FILTRI LTD NÃO SERÁ RESPONSÁVEL POR QUAISQUER DANOS OU PERDAS ESPECIAIS, INDIRETAS, INCIDENTAIS OU CONSEQUENTES (INCLUINDO PERDA DE DADOS) E ISENTAMOS ESPECIFICAMENTE TODA E QUALQUER GARANTIA AOS CLIENTES DO CLIENTE. O ÚNICO REMÉDIO DO CLIENTE PARA QUALQUER VIOLAÇÃO DA GARANTIA É O REPARO OU SUBSTITUIÇÃO, A CRITÉRIO DA MP FILTRI, DO PRODUTO DEFEITUSO.

A MP Filtri Ltd adere à política de melhoria dos produtos e reserva o direito de modificar as especificações sem aviso prévio.

#### 3.1 Garantia na Recalibração

O CML4 tem garantia de 12 meses a partir do recebimento do produto, desde que seja utilizado para a finalidade pretendida e operado de acordo com este Guia do Usuário.

A MP Filtri verificará a precisão do CML4 somente se a unidade for recalibrada a cada 12 meses.

Certifique-se de que os resultados do teste no Log (Registro) sejam baixados para CMP View antes do envio do CML4, caso a ação tomada pela MP Filtri durante o serviço/recalibração resulte na perda deste Registro.

Solicita-se que apenas o CML4, não o F transporte ou quaisquer outro acessórios, seja devolvido para recalibração. A MP Filtri não será responsável por tais itens devolvidos desta forma.

Certifique-se de que o CML4 esteja embalado adequadamente para transporte.

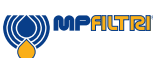

### 4. Especificações Técnicas

#### 4.1 Desempenho

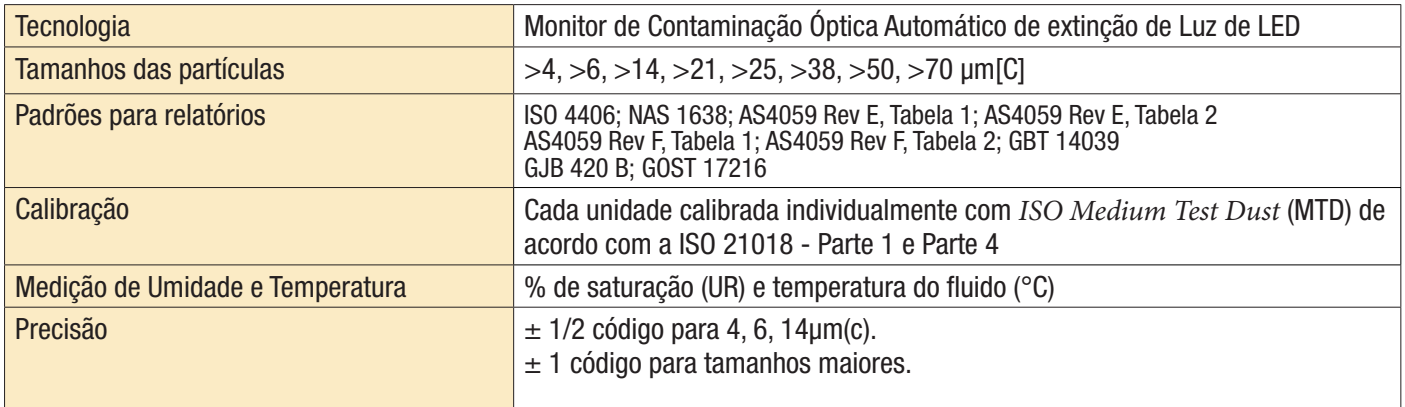

#### 4.2 Interface Elétrica

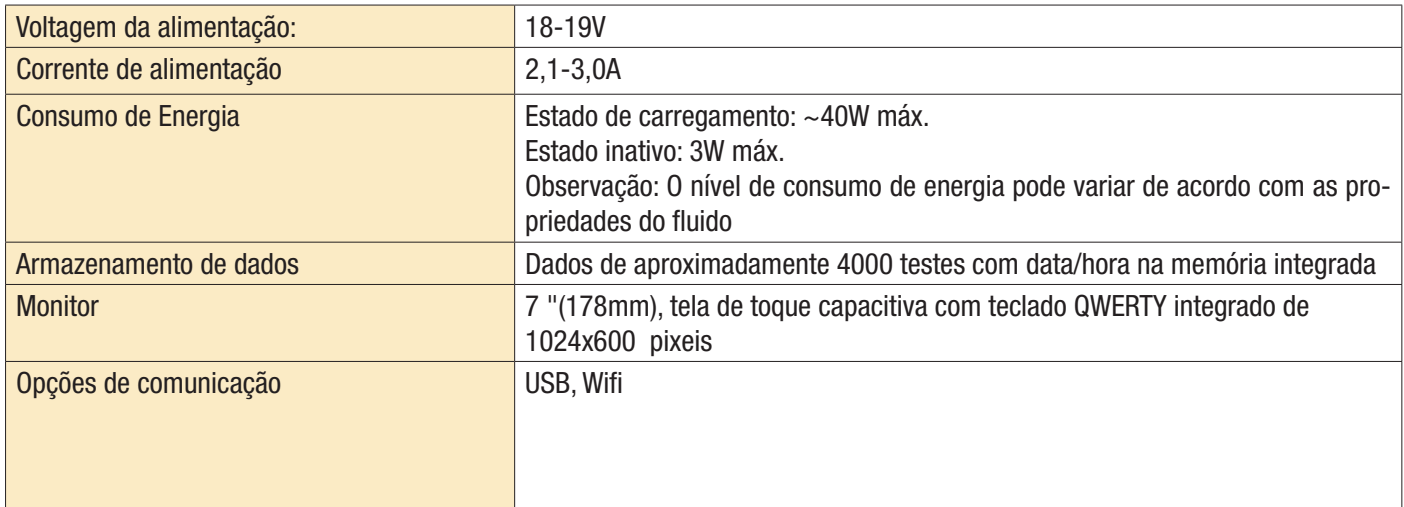

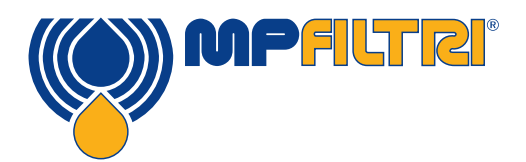

# ESPECIFICAÇÕES TÉCNICAS

#### 4.3 Atributos físicos

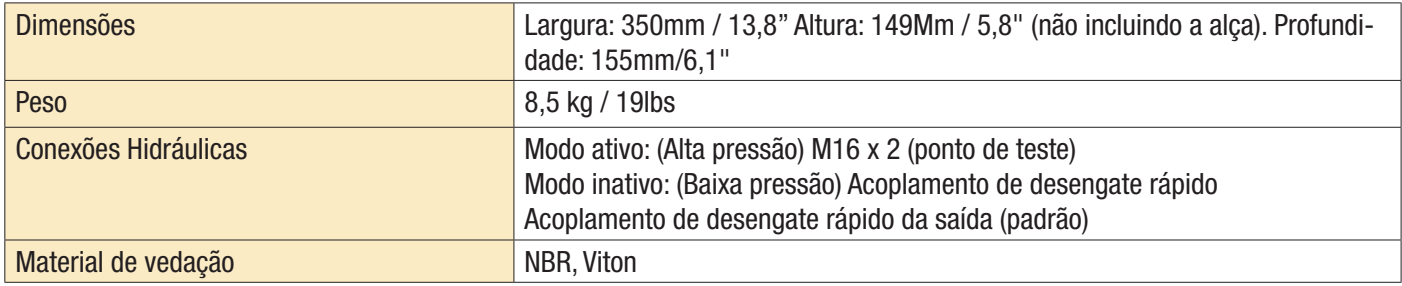

#### 4.4 Características do fluido

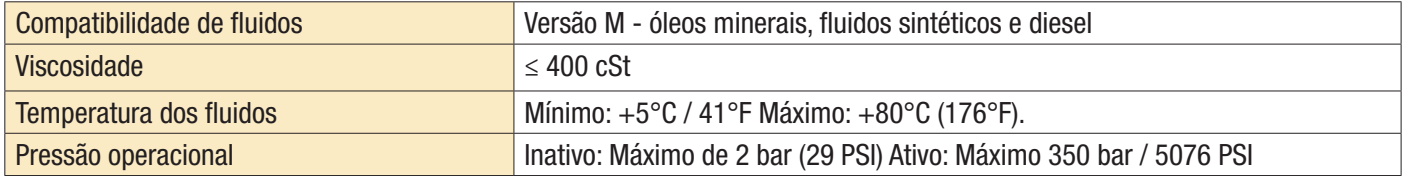

#### 4.5 Meio Ambiente

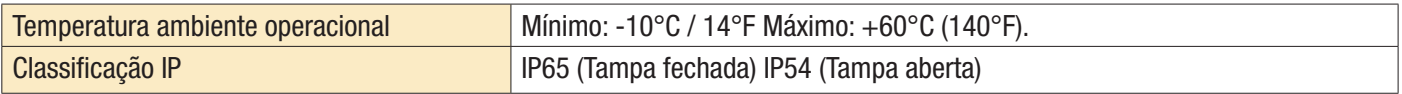

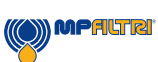

#### 4.6 Dimensões

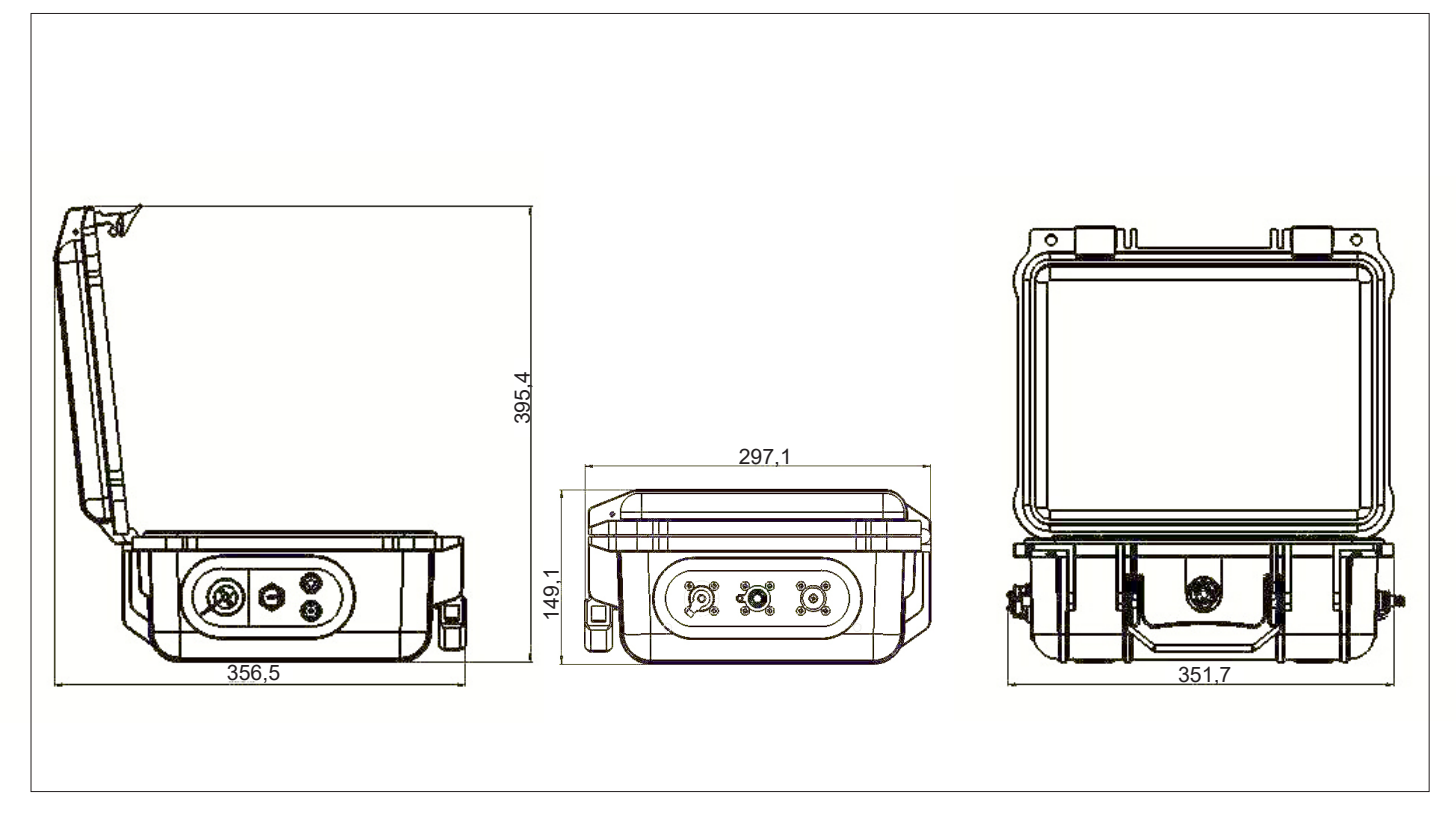

### 4.7 Designação e Código de Encomenda

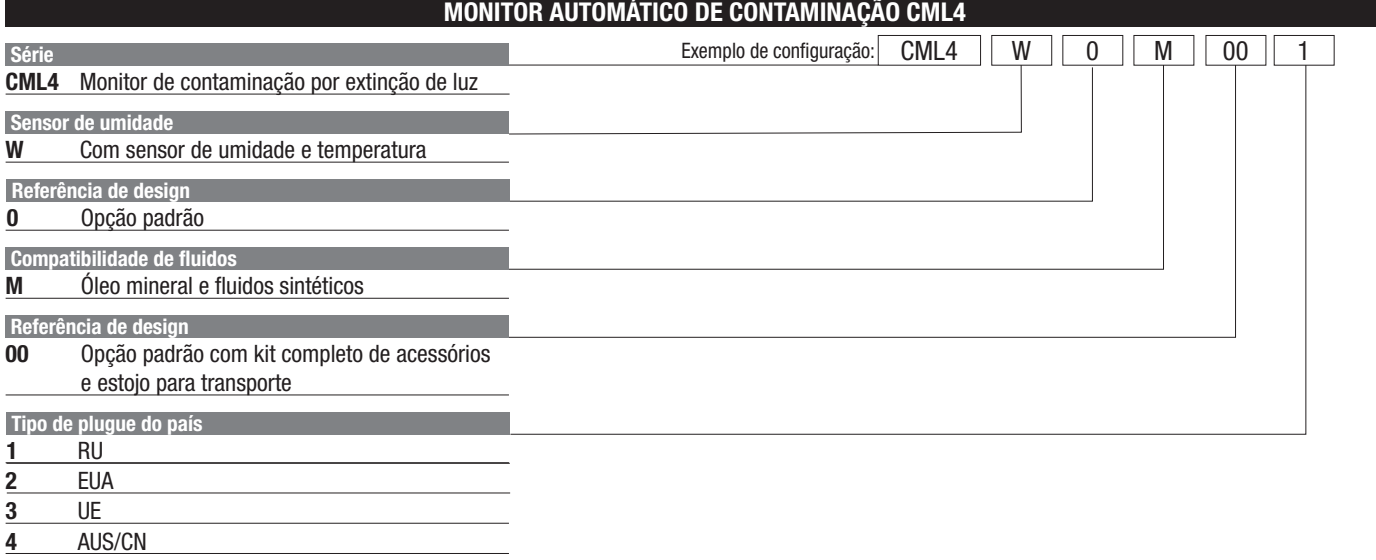

 $\mathbb{R}^2$ 

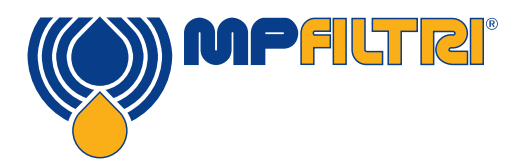

ESPECIFICAÇÕES TÉCNICAS

### 5. Instalação do produtos e operação geral

#### 5.1 Instalação

Cada CML4 fornecido inclui o seguinte:

- $\bullet$  1 CMI 4
- 1 Mangueira de pressão de microfuro M16 x 2, de 1500mm de comprimento e bolsa
- 1 mangueira de resíduos de 2000mm de desengate rápido e bolsa
- 1 Recipiente de resíduos de 1L
- 1 Cabo de alimentação e adaptadores regionais (RU/UE/EUA/CN/AUS)
- 1 pendrive com cópias digitais dos guias do usuário do produto, software CMP View, acessórios, controladores e folhetos de produtos
- 2 Certificado impresso de calibração
- 1 estojo para transporte
- 1 mangueira de 1500mm de desengate rápido inativa e bolsa (baixa pressão)
- 1 cabo de USB C para USB A

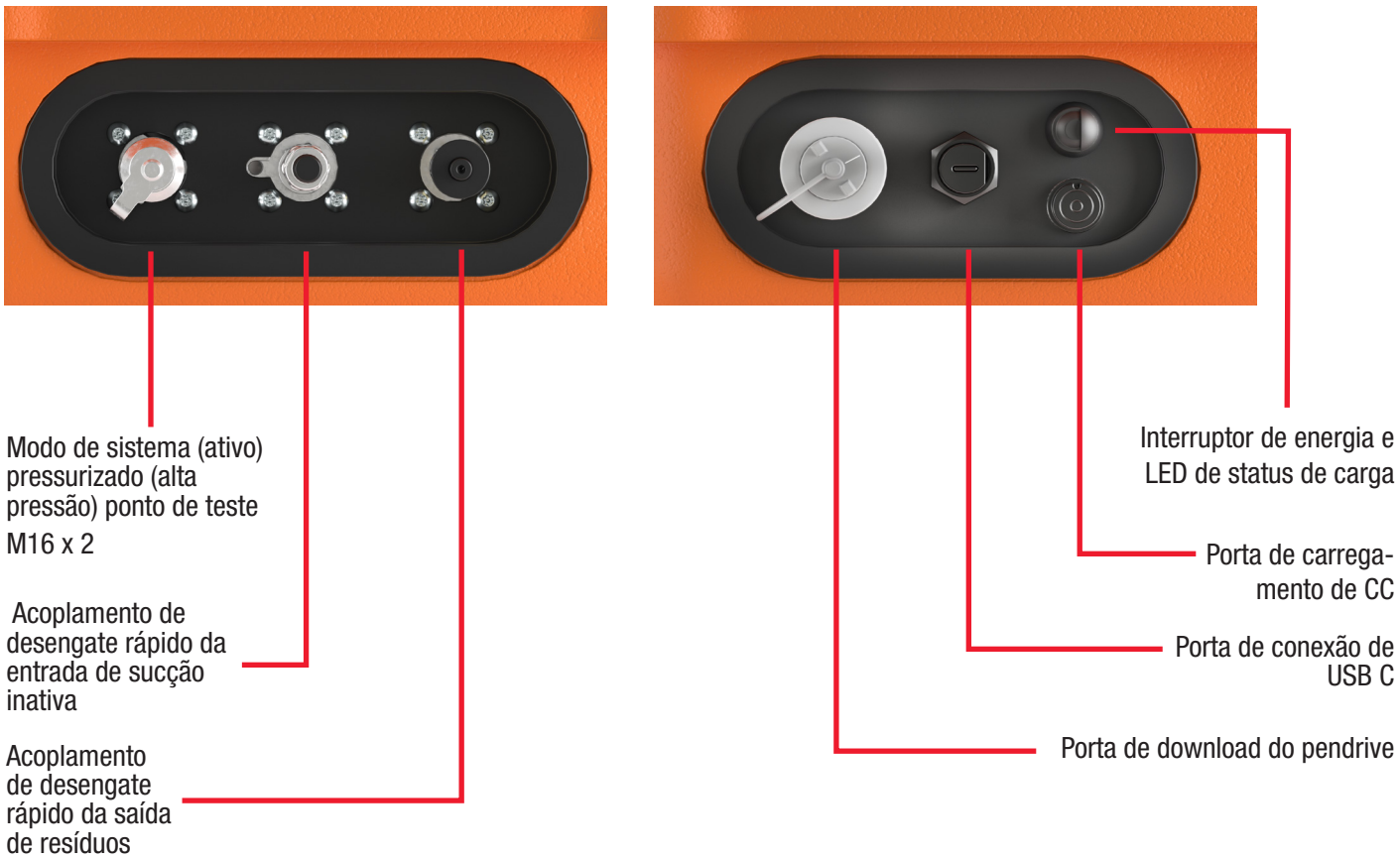

#### 5.1.1 Procedimento físico

Identificar pontos de amostragem seguros e rotas apropriadas para eliminação de resíduos.

NÃO conecte o sistema neste momento. Veja a Seção 5.4 para obter um passo a passo detalhado. PRECAUÇÃO

NÃO conecte a mangueira de resíduos a um sistema pressurizado. Isso provocaria o mau funcionamento do CML4 e pode causar danos internos. Não deve ser colocada nenhuma restrição adicional na mangueira de resíduos que deve ser ventilada para a atmosfera.  $\sqrt{N}$  NOTA

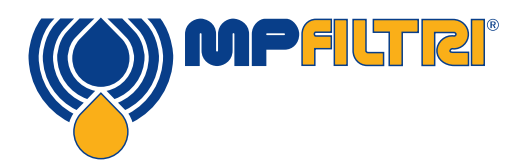

# INSTALAÇÃO DO PRODUTO

#### 5.1.2 Interface elétrica

O botão de ligar/desligar está no lado da unidade; Veja a Seção 5.1 (Página 17).

Ao pressioná-lo o CML4 ligará e aparecerá a tela de inicialização; Veja a Figura 5.2 (página 21).

O botão também contém um LED de três cores que indica o status da unidade em relação à quantidade de carga restante na bateria. Apresentam-se abaixo as indicações das cores:

Verde - Mais de 70% de carga restante Amarelo - Entre 20 e 70% de carga Vermelho - Abaixo de 20% de carga

A porta de carregamento da bateria interna de iões de lítio está localizada diretamente abaixo do interruptor de alimentação.

Para acoplar o conector de alimentação, a seta branca no conector do cabo deve ser alinhada com a linha branca na parte superior do plugue do chassi no próprio dispositivo.

Encaixe completamente e, em seguida, gire aproximadamente 60° no sentido horário. Siga a sequência invertida para remover o cabo de carga de energia.

Observação: O LED picará para indicar o status de 'Carregamento' do CML4.

O CML4 é projetado para ser uma unidade portátil independente. No entanto, se você deseja conectar o produto a um computador e usar o produto com o software CMP View, isso pode ser feito através de um cabo do USB A para USB C (isto é fornecido com a unidade).

O cabo é ligado ao conector USB (Veja seção 5.1). A outra ponta do cabo pode ser conectada a um PC que tenha o software CMP View personalizado da MP Filtri carregado para comunicação/download de registros/controle remoto.

Favor acessar: https://www.mpfiltri.co.uk/FilesProdotti/CMPViewSoftwareQuickStartGuideEN.pdf para obter mais informações sobre como usar o software CMP View.

Há também uma opção para agilizar o download de registros diretamente para um pendrive. Um pendrive de formatação FAT32 pode ser colocado no conector 'Tipo A' localizado na lateral da unidade, à esquerda da conexão para PC.

Para garantir o cumprimento da classificação IP do produto, as tampas para a conexão de USB DEVE ser reconectadas após o uso

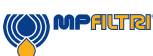

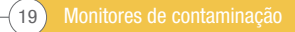

#### 5.2 Operação geral

#### 5.2.1 Verificações físicas

- Vazamentos de óleo na unidade ou ao seu redor
- Indícios de fadiga nas mangueiras e tubulações que poderão vazar quando sob pressão do sistema

#### 5.2.2 Operação do painel frontal e data para calibração

Ao ligar a unidade pela primeira vez, a tela de inserção mostrada na figura 5.1 (abaixo) aparecerá.

A data para efetuar a recalibração do produto será indicada no centro da tela. Isso também pode ser encontrado na página de configurações da unidade.

Para avançar para a tela principal de usuário, selecione a seta no canto inferior direito da tela.

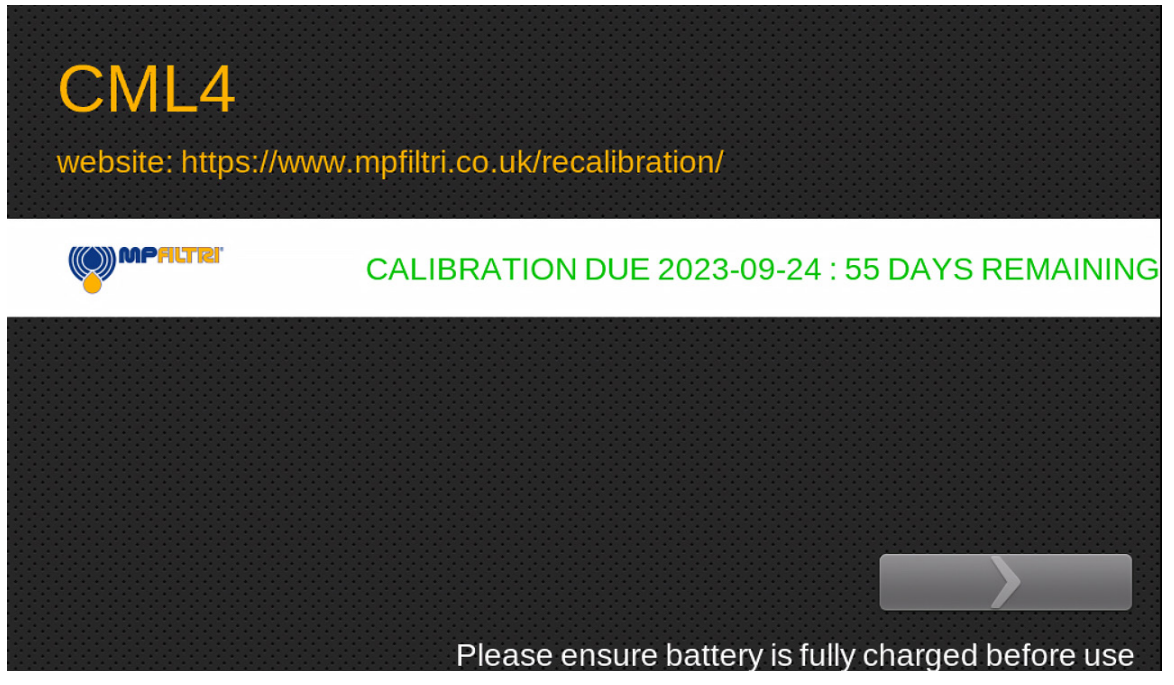

Figura 5.1 - Tela Flash do CML4

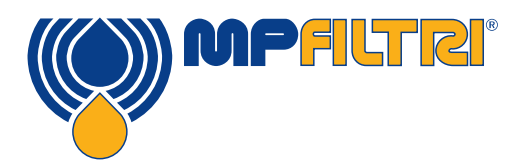

# OPERAÇÃO DO PRODUTO

#### 5.2.3 Tela inicial

Nota: Na primeira inicialização a tela inicial ficará em branco até que os testes tenham sido concluídos. Uma vez que os resultados do teste estejam na memória do produto, a apresentação da tela inicial será a seguinte:

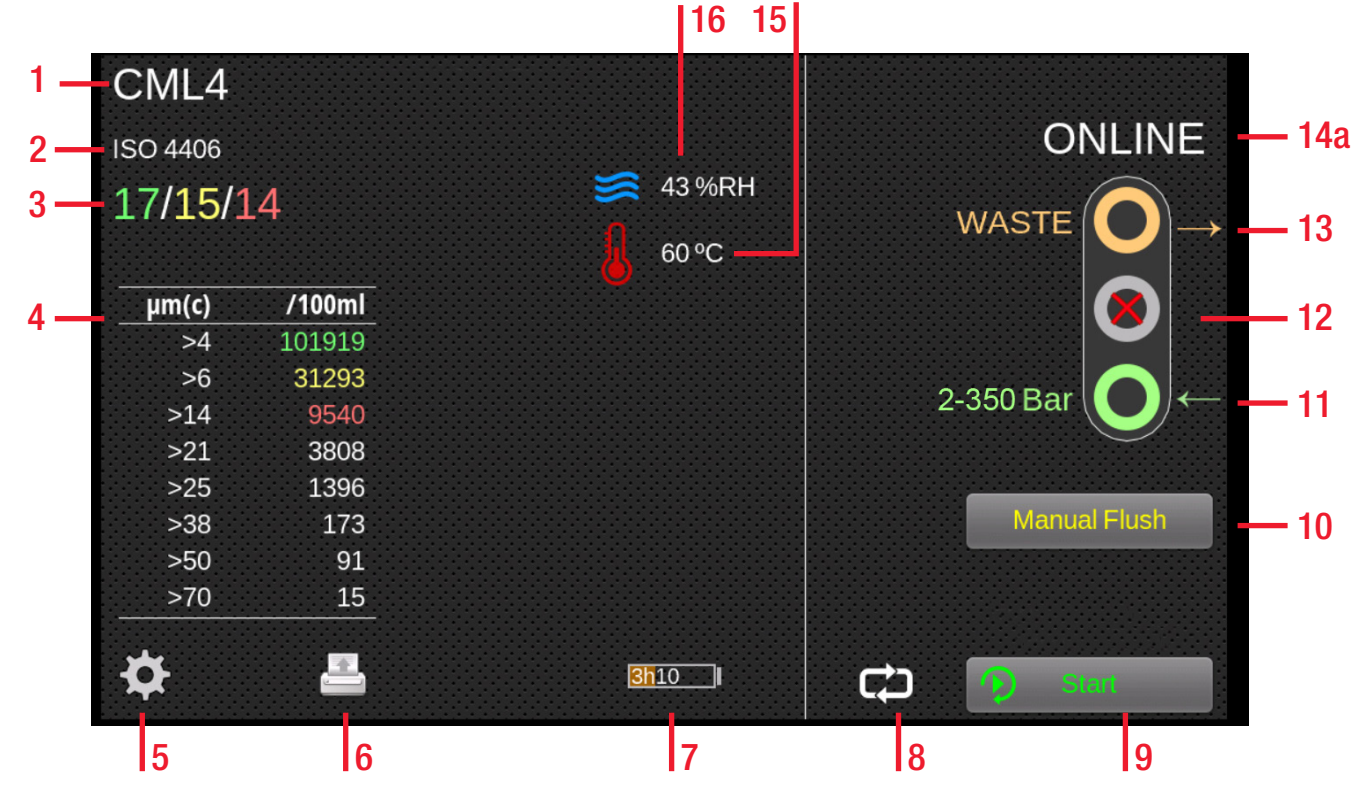

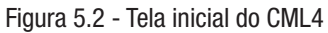

#### Itens:

- 1. Referência do teste
- 2. Formato do teste
- 3. Resultado do último teste
- 4. Visualizador de resultados detalhados
- 5. Configurações
- 6. Impressora
- 7. Estado de carga da bateria
- 8. Modo de teste contínuo/único
- 9. Botão de Iniciar/Parar teste
- 10. Botão de operação de limpeza manual
- 11. Porta de entrada ativa (online) (Modo
- de sistema pressurizado)
- 12. Porta deentrada inativa (offline) (Modo
- de sistema não pressurizado)
- 13. Porta de saída
- 14a. Modo de teste ativo (online)
- 14b. Modo de teste inativo (offline)
- 15. Resultado da temperatura
- 16. Resultado de UR

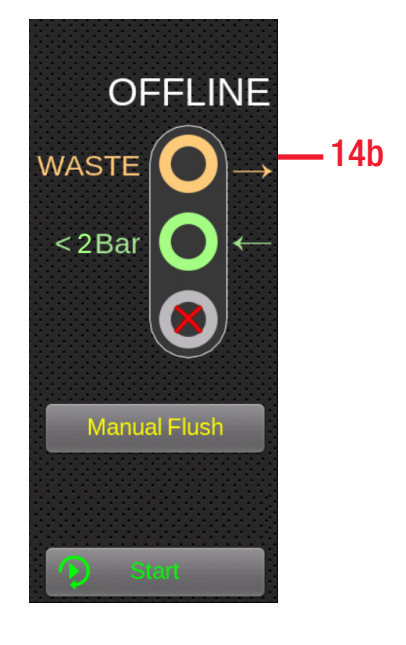

#### 5.2.4 Referência de teste

Tela inicial - Item 1. Efetua-se a programação da referência de teste pressionando o ícone de referência de teste. Aqui você pode alterar a referência de teste conforme necessário com até 31 caracteres. (Fig. 5.3)

Para confirmar as alterações, selecione "OK" com o ícone da marca verde. Para abandonar quaisquer alterações feitas, selecione "CANCELAR" usando o ícone de X vermelho ou, alternativamente, o ícone da tela inicial no canto inferior esquerdo (Tela inicial - Figura 5.2).<br>
Eigura 5.3 - Tela de referências de teste

#### 5.2.5 Formato de teste

Tela inicial - Item 2. Ao selecionar o ícone de formato de teste abrirá uma nova tela (Fig. 5.4), onde o formato do resultado pode ser alterado.

Para alterar o formato, o formato desejado deve ser selecionado e, em seguida, o ícone da marca no canto inferior direito pressionado para confirmar.

#### 5.2.6 Resultado do último teste

Tela inicial - Item 3. É aqui onde aparecerá o resultado do último teste. Se nenhum teste tiver sido realizado desde a ligação da unidade, -/-/- será exibido.

#### 5.2.7 Visualizador de resultados detalhados

Tela inicial - Item 4. Esta área mostra as informações detalhadas das contagens do resultado do último test

| Enter the text to be used to label each new result: |                |
|-----------------------------------------------------|----------------|
| <b>COMPANY NAME 001</b>                             |                |
| 6<br>3<br>5<br>8<br>4<br>2                          | 9<br>0         |
| Ù<br>R<br>T<br>Υ<br>w<br>E<br>0                     | $\#$<br>P<br>Ō |
| S<br>G<br>H<br>A<br>D<br>J<br>F                     | К              |
| Ć<br>B<br>N<br>Χ<br>Z<br>М<br>V                     | Ŷ.<br>٠        |
| 123                                                 |                |

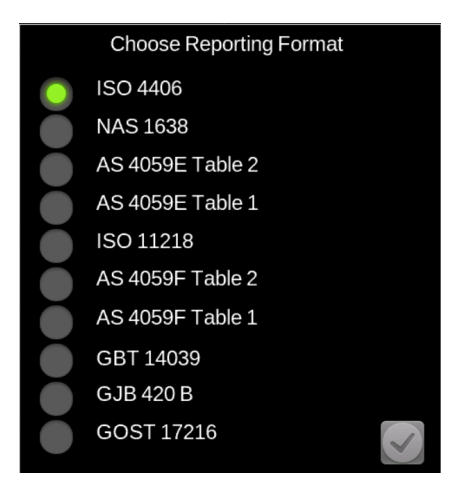

Figura 5.4 - Tela de formato de relatórios

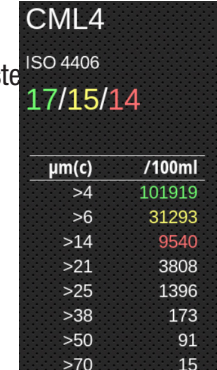

Figura 5.5 - Resultados Detalhados

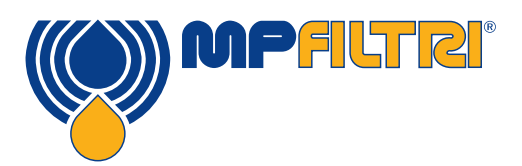

### OPERAÇÃO DO PRODUTO

#### 5.2.8 Configurações

Tela inicial - Item 5. Ao selecionar o ícone Configurações (Fig. 5.6) abrirá a tela de opções. O submenu da tela de opções pode ser consultado na Seção5.3

#### 5.2.9 Impressora

Tela inicial - Item 6. Ao tocar no ícone da impressora (Fig. 5.7) será impresso o resultado do último teste no formato de resultados exibido atualmente na tela. A impressora funciona com Bluetooth que é uma opção extra.

#### 5.2.10 Estado de carga da bateria

Tela inicial - Item 7. O nível da porcentagem de carga (Fig. 5.8) é mostrado aqui no canto superior direito da tela inicial. A cor da bateria corresponde à cor do LED:

Verde - Mais de 70% de carga restante Amarelo - Entre 20 e 70% de carga Vermelho - Abaixo de 20% de carga

O gráfico também mostra um tempo estimado associado à carga restante na bateria.

#### 5.2.11 Teste contínuo

Tela inicial - Item 8. Um teste contínuo será permitido no modo ativo ao pressionar o ícone relevante (Fig. 5.9)

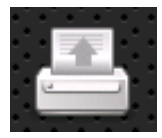

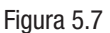

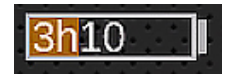

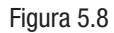

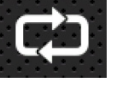

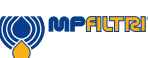

#### 5.2.12 Modo de alternância entre tipos de teste

Tela inicial - Itens 9-14. O CML4 alterna entre os modos de ativo e inativo com um simples toque nesta área. Selecione o ícone de *Offline* (inativo) para ativar uma amostra de um sistema não pressurizado. (Fig. 5.10)

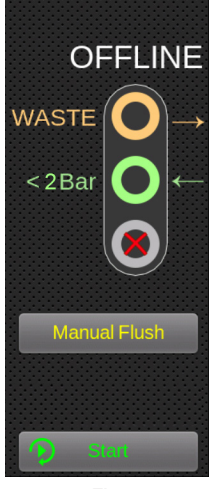

Figura 5.10

Selecione o ícone *Online* (Ativo) para escolher o teste ativo. Pressione o ícone do modo de teste contínuo/único para escolher o tipo de teste preferido. (Fig. 5.12)

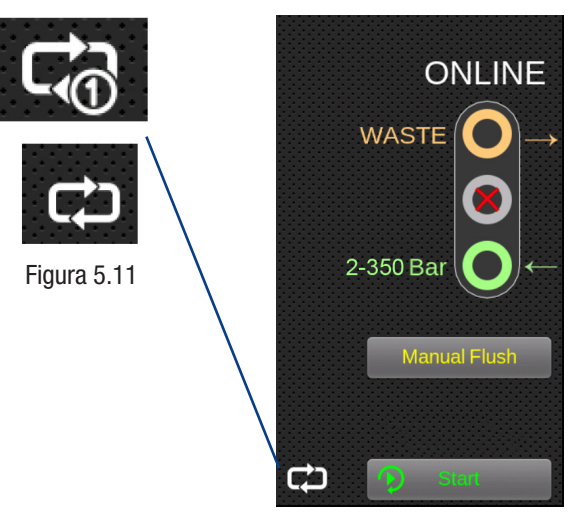

Figura 5.12

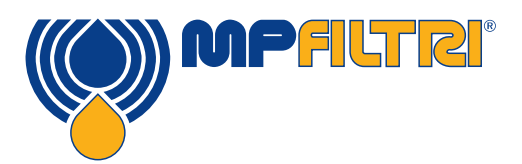

# OPERAÇÃO DO PRODUTO

#### 5.2.13 Operação de Iniciar/Parar testes

Tela inicial - Item 9. A seleção deste ícone iniciará uma amostra/teste. (Fig. 5.13)

Durante um teste, o ícone se 'encherá' para mostrar o volume da amostra atingido.

#### 5.2.14 Operação da limpeza manual

Tela inicial - Item 10. Aseleção deste ícone permitirá o fluxo livre de fluido pela unidade.

Isso permite a purgação das mangueiras e da própria unidade dos fluidos testados anteriormente, reduzindo assim o risco de contaminação cruzada, além de fornecer fluido relevante que seja mais indicativo do que está ocorrendo dentro do sistema no momento do teste.

Antes de usar a unidade num sistema hidráulico totalmente limpo depois de seu uso num sistema hidráulico totalmente contaminado, recomenda-se a efetuação de uma limpeza manual por cerca de 8 a 10 minutos.

Deve-se efetuar uma limpeza manual se a limpeza automática não estiver selecionada. A não efetuação da limpeza/purga de fluidos da unidade e mangueiras resultará em resultados anômalos e pode afetar a leitura de limpeza obtida durante o teste. ! NOTA

#### **Manual Flush**

Figura 5.14

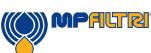

Sampling..

#### 5.2.14.1 Teste normal

Pressionar o botão Iniciar operará o procedimento de teste.

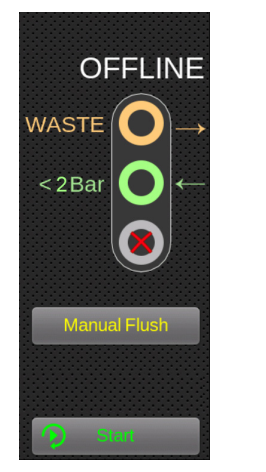

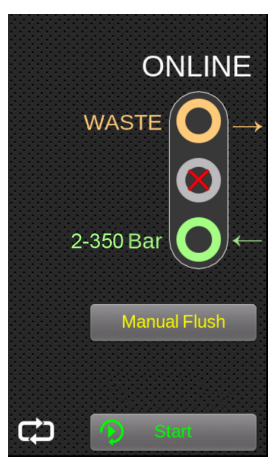

Figura 5.15 Figura 5.16

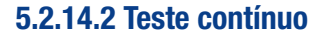

O teste contínuo é permitido no modo ativo somente quando se pressiona o ícone relevante (Fig. 5.17/5.18)

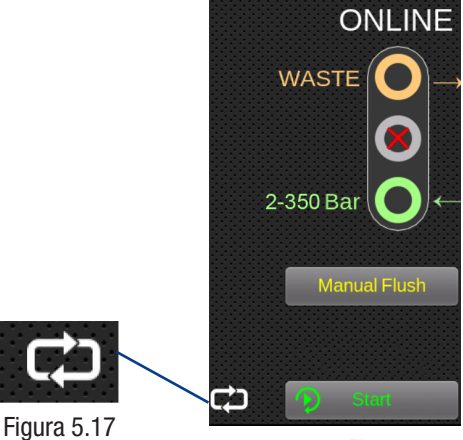

Figura 5.18

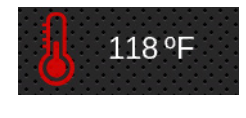

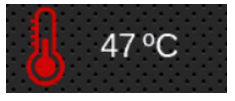

Figura 5.19

#### 5.2.16 Resultado de UR

centígrados e Fahrenheit.

5.2.15 Resultado de temperatura

configurações, conforme explicado na Seção 5.3.1.

Tela inicial - Item 16. O último resultado de teste UR será exibido aqui (Fig. 5.20). O sensor de temperatura/água pode ser ativado/desativado na tela de configurações, conforme detalhado n Seção 5.3.1

Pressionando o resultado da temperatura, a leitura alternará entre graus

Tela inicial - Item 15. O último resultado de temperatura obtido será exibido aqui (Fig. 5.19). O sensor de temperatura/água pode ser ativado/desativado na tela de

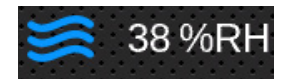

Figura 5.20

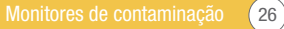

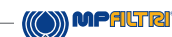

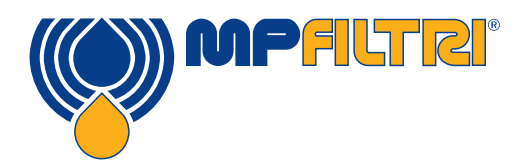

# OPERAÇÃO DO PRODUTO

#### 5.3 Menu de Configurações

Tela inicial - Item 5. A seleção desse ícone abrirá a tela de configurações. Isso permitirá a modificação das configurações com mais detalhes.

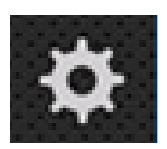

Figura 5.21

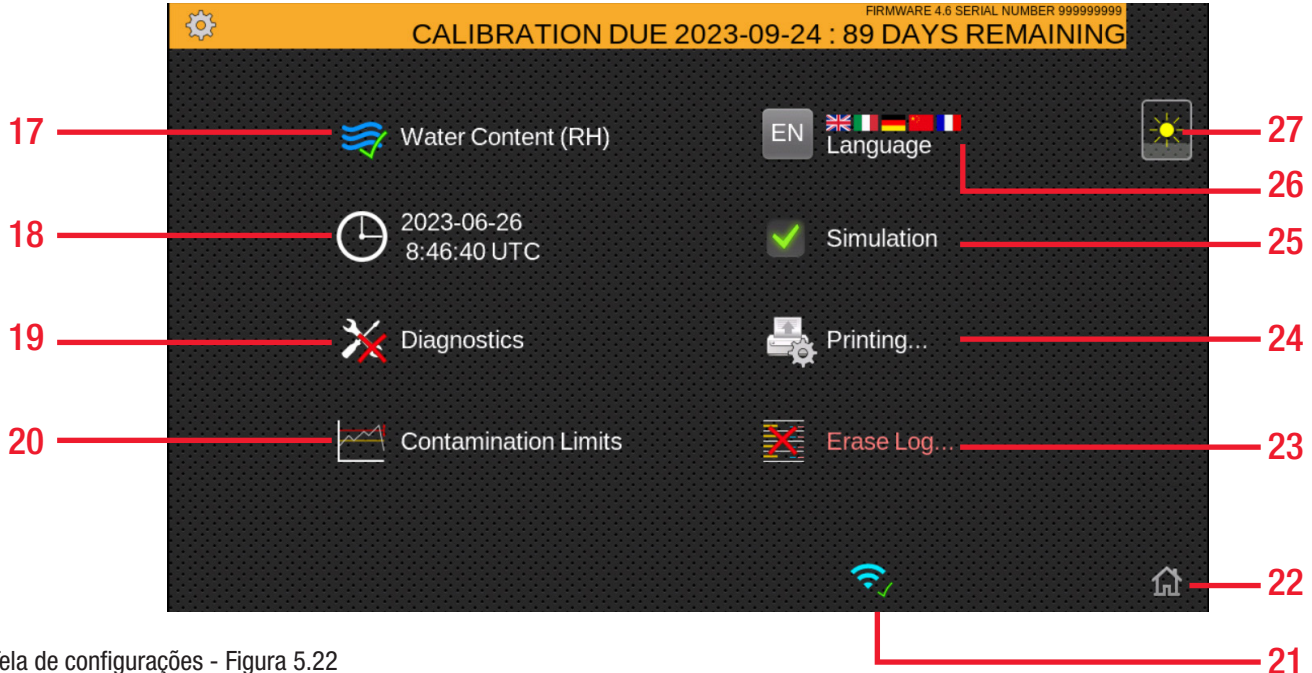

Tela de configurações - Figura 5.22

#### Itens:

- 17. Teste de UR habilitado
- 18. Configurações de tempo
- 19. Diagnósticos
- 20. Limites de tolerância de contaminação
- 21. Wi-Fi ativado
- 22. Home (Posição Inicial):
- 23. Apagar registro
- 24. Configurações da impressora
- 25. Simulação ativada
- 26. Idioma
- 27. Brilho

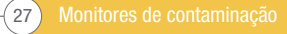

#### 5.3.1 Teor de água (% de UR)

Menus de Configurações - Item 17. Tocar neste ícone ativará ou desativará o sensor de UR. Isso permanecerá inalterado até a seleção do ícone novamente e não voltará automaticamente ao original quando a unidade for desligada.

Se o ícone tiver uma marca verde (Fig. 5.23), a opção UR está ativada, mas um X vermelho indica que a opção de UR está desativada e não será exibida no resultado do teste.

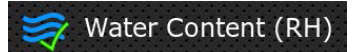

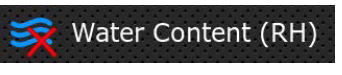

Figura 5.23

#### 5.3.2 Configurações de tempo

Menus de Configurações - Item 18. Pressionar este ícone permite a definição da data e hora. É importante sempre definir o fuso horário primeiro (Fig. 5.24).

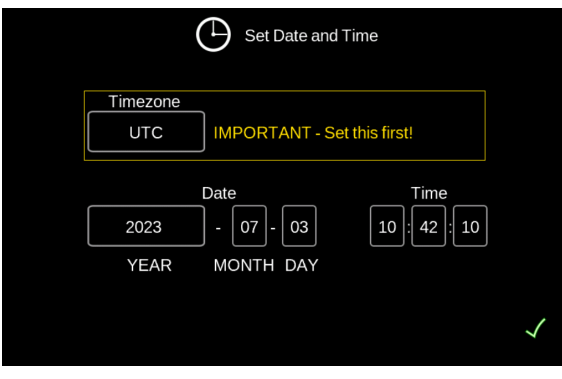

Figura 5.24

#### 5.3.3 Diagnóstico

Menus de Configurações - Item 19. Este ícone é para visualizar a tela de diagnósticos (Fig. 5.25). Isso não pode ser acessado pelo usuário final, sendo apenas para o uso do pessoal da MP Filtri durante a calibração/reparo.

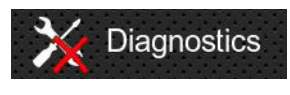

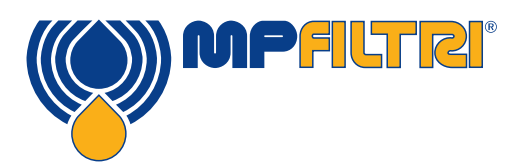

CML4 **ISO 4406** 

 $\mu$ m(c)

 $\geq$  $>6$ 

 $>14$ 

 $>21$  $>25$ 

 $>38$ 

 $>50$ 

 $>70$ 

## OPERAÇÃO DO PRODUTO

dos

#### 5.3.4 Limites de tolerância de contaminação

Menus de Configurações - Item 20. Este ícone permite o acesso para a configuração dos níveis de alarme associados ao formato de relatório selecionado.

Os alarmes podem ser configurados para combinações de códigos de limpeza, teor de água e temperatura. Os códigos disponíveis e sua interpretação variam de acordo com o formato do teste definido. Por exemplo, é possível definir um limite de "NAS 11" ou "ISO 18/16/15" ou "AS4059E 8B-F", etc.

De modo geral, existem limites superiores e inferiores que podem ser definidos para o nível de limpeza e também para o teor de água e temperatura, se aplicável. Um alarme, se ativado, ficará ativo se qualquer um dos limites associados (superior/ inferior) for excedido.

No entanto, se um campo for deixado vazio (em branco), isso será interpretado como uma configuração de "não se importa".

Os alarmes são codificados por cores: O resultado é colorido:

- Verde se não for maior que o limite inferior, se não, será
- Amarelo se não for maior que o limite superior, se não, será

- Vermelho

#### Níveis de alarme de ISO 4406 / GBT 14039

ISO4406 representa a limpeza usando códigos para o número de partículas maiores que 4, 6 e 14 μm. Esses códigos podem ser usados como limites para os alarmes selecionando o formato de teste de ISO 4406 e, em seguida, inserindo valores conforme necessário (Fig. 5.28).

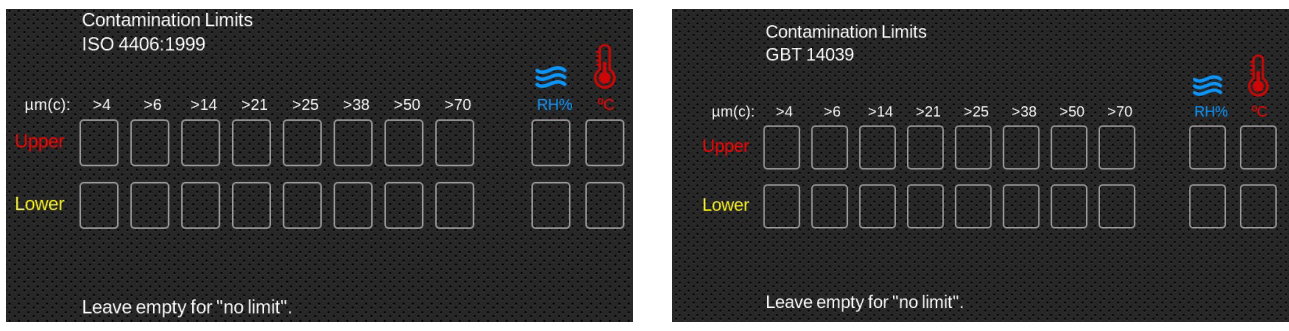

Figura 5.28

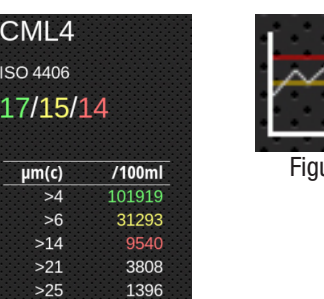

Figura 5.26 - Resultados detalha-

173

91

15

#### Níveis de alarme NAS1638

NAS1638 pode ser usado selecionando este como o formato de teste. Os títulos e caixas das configurações disponíveis serão devidamente alterados. NAS1638 representa o nível de limpeza geral como um único código, sendo este o mais elevado dos códigos individuais gerados para cada tamanho de partícula definido. Assim, terá a opção de definir um limite para essa classe de contaminação geral (a Classe Básica), ou pode definir limites individuais para qualquer combinação das classes para as faixas de tamanhos de partículas definidas (Fig. 5.29).

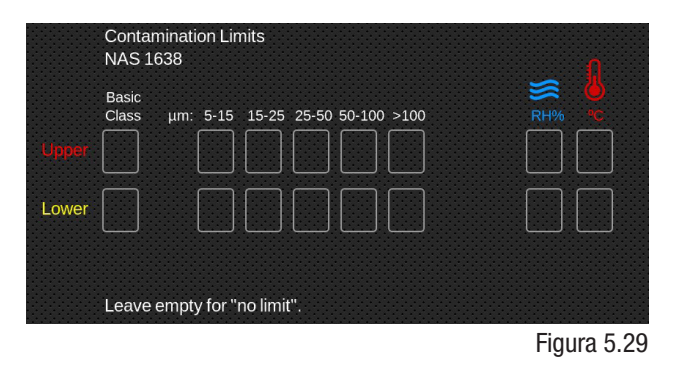

#### Níveis de alarme de AS4059E Tabela 2 / AS4059F Tabela 2

AS4059E Tabela 2 utiliza letras em vez de números para indicar a faixa de tamanhos de partículas e as configurações são rotuladas de modo pertinente. A norma especifica maneiras de representar um nível de limpeza usando apenas um subconjunto de tamanhos de partículas disponíveis, por exemplo, B a F. O usuário pode fazer isso inserindo apenas definições dos tamanhos desejados, deixando os outros vazios. Assim, um limite de AS4059 7B-F poderia ser representado simplesmente inserindo um valor de 7 para B, C, D, E e F.

AS4059F Tabela 2 é idêntica, exceto que as letras foram substituídas por valores numéricos para os tamanhos de partículas (Fig. 5.30).

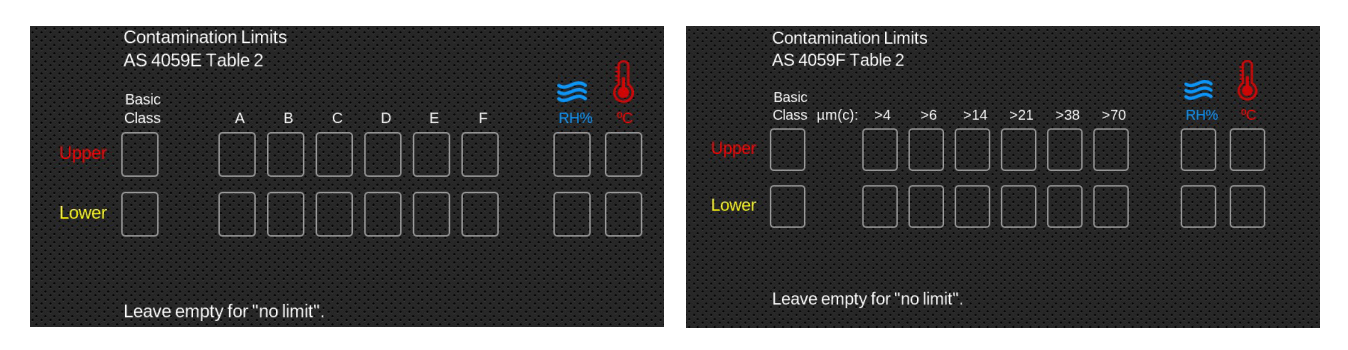

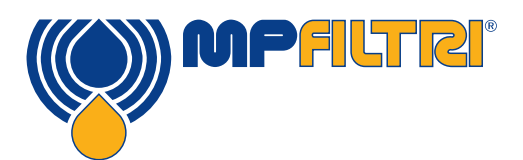

### OPERAÇÃO DO PRODUTO

#### Níveis de alarme de AS4059E Tabela 1 / ISO 11218 / AS4059F Tabela 1 / GJB 420 B

Esses quatro padrões são semelhantes, exceto pela terminologia e pelo formato dos relatórios. Os tamanhos numéricos reais e os limites de classe são os mesmos.

Se um alarme exceder o nível programado, o formato correspondente será exibido no código/classe apropriado (Fig. 5.31)

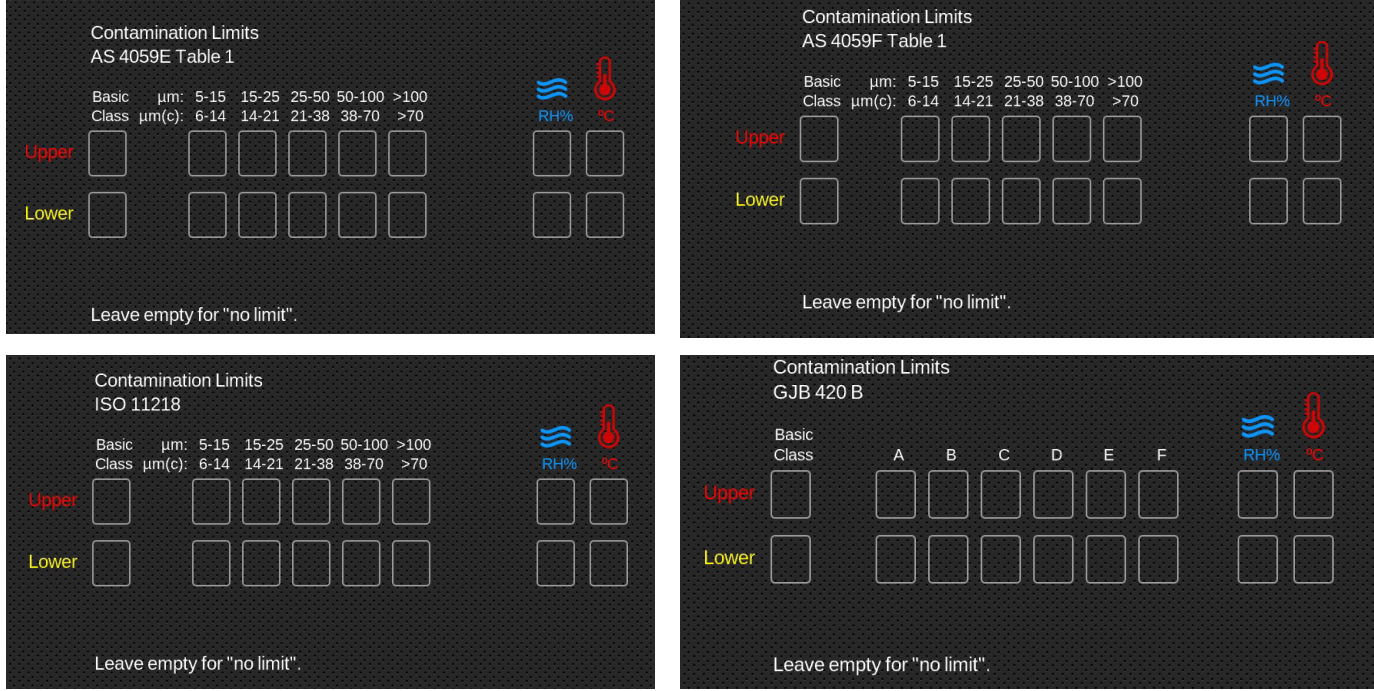

**MPEILTRI** 

Figura 5.31

#### 5.3.5 Resultados históricos e monitoramento de tendências

Para obter acesso a dados históricos, ligue o seu dispositivo CML4 a um PC ou Mac através da porta de cabo de USB C. Pode também conectar através de um pendrive com resultados exportados da sua máquina.

Baixe o software CMP View da MP Filtri do mpfiltri.com/ download.

Uma vez que o CML4 está conectado ao software, você pode visualizar dados históricos e o monitoramento de tendências.

Para se conectar ao software e dominar sua funcionalidade, veja nosso vídeo de treinamento pelo: https://youtu.be/Exvv343EAfI

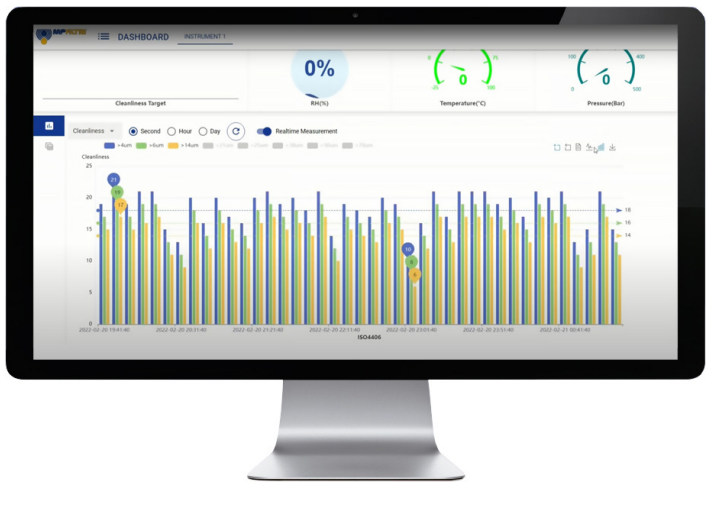

CMP View - Figura 5.33

31 Monitores de contaminação

#### 5.3.7 Wifi

Menus de Configurações - Item 21. Clique no ícone Wifi (Fig. 5.35) para se conectar à sua rede local de internet sem fio.

#### 5.3.8 Ícone inicial

Menus de Configurações - Item 22. Este ícone aparece em todas as telas (Fig. 5.36). A seleção disso a qualquer momento fará a unidade voltar à tela inicial.

#### 5.3.9 Apagar registros

Menus de Configurações - Item 23. Ao pressionar o ícone Apagar Registros/ Excluir Histórico serão apagados todos os registros guardados na memória do CML<sub>4</sub>.

Antes de efetuar o apagamento, a unidade pedirá confirmação (Fig. 5.38)

É importante verificar/certificar-se de que os resultados do Registro tenham sido baixados e salvos antes de apagar da unidade. Uma vez que o histórico de testes tenha sido apagado da unidade, ele não poderá ser recuperado - todo o histórico será perdido.

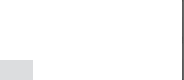

ALL HISTORY WILL BE LOST (This will take up to one minute...)

Are you sure you want to erase The you sale you want to class<br>the log (test history)?<br>This action cannot be undone.

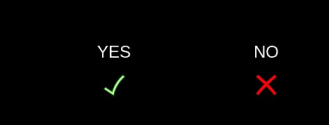

Figura 5.38

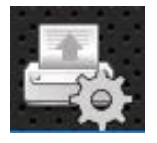

Figura 5.39

#### 5.3.10 Impressora

Menus de Configurações - Item 24. Este ícone permite ao usuário modificar as configurações da impressora.

A seleção deste ícone abrirá uma nova tela onde cada opção pode ser selecionada ou desmarcada (Fig. 5.39).

Essas configurações serão salvas quando o *Tick* <sup>√</sup>) for pressionado no canto infe- rior direito.

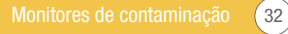

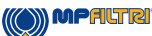

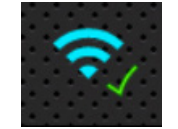

Figura 5.35

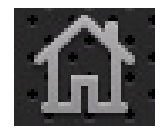

Figura 5.36

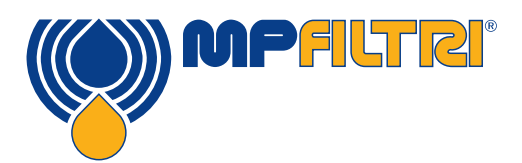

### OPERAÇÃO DO PRODUTO

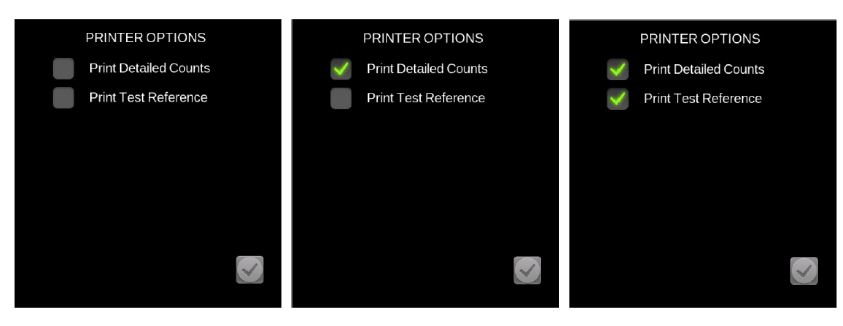

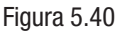

#### 5.3.11 Simulação

Menus de Configurações - Item 25. O ícone de simulação é principalmente para fins de demonstração. A presença de um tick significa que o modo de simulação está ativado e, ao selecionar o ícone de iniciar teste na tela inicial, o processo de teste será executado como uma simulação na tela. Não ocorrerá nenhuma operação física dos componentes internos. Queira lembrar que isso permanecerá ativado quando o produto estiver desligado.

Notar: Se, por acaso, a unidade for deixada no modo de Simular, um aviso aparecerá no lado superior direito da tela do usuário

#### 5.3.12 Idioma

Menus de Configurações - Item 26. O CML4 está equipado com vários idiomas, o idioma padrão é Inglês (Fig. 5.42). Para mudar para um idioma preferido, pressione o ícone de idioma que abrirá uma janela de seleção.

Após a seleção do idioma desejado a janela fechará e o idioma mudará automaticamente para o selecionado.

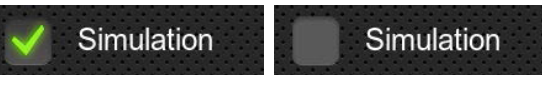

```
Figura 5.41
```
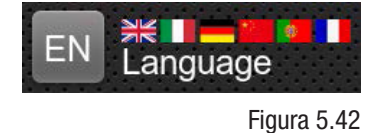

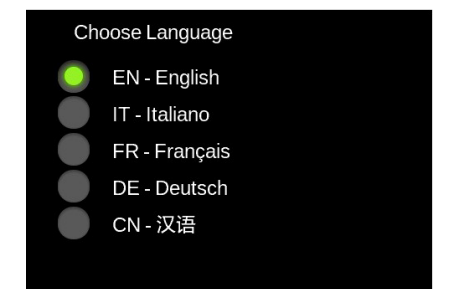

Figura 5.43

#### 5.2.13 Controle deslizante de brilho

#### Menus de Configurações - Item 27.

Deslizar o dedo para cima e para baixo no ícone (Fig. 5.44) aumentará ou diminuirá, respectivamente, o brilho da tela. Tocar no ícone mudará o brilho até o ponto em que ele é tocado. Figura 5.44

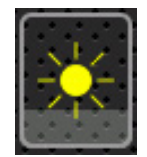

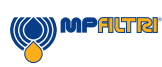

#### 5.4 Procedimento de amostragem

#### 5.4.1 Modo de inativo (não pressurizado)

Passo 1: Conecte a mangueira de resíduos (Fig. 5.45) a um recipiente de resíduos (Fig. 5.46) e, em seguida, conecte ao acessório de desengate rápido da saída de resíduos do CML4.

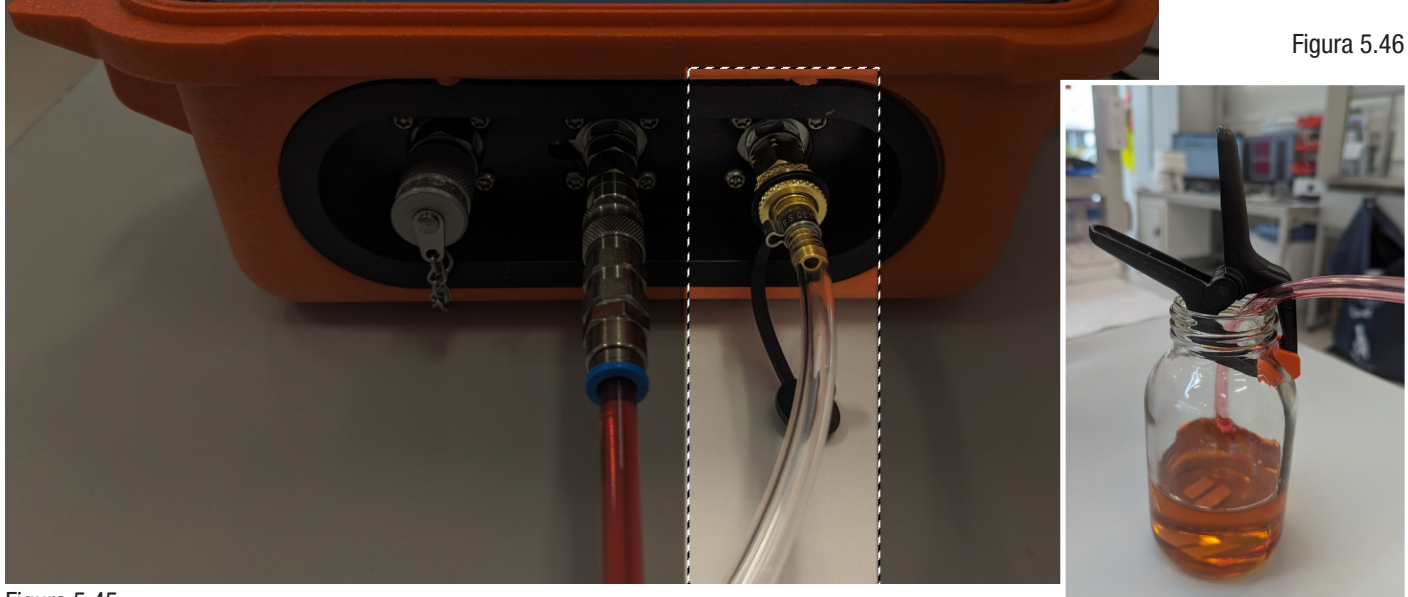

Figura 5.45

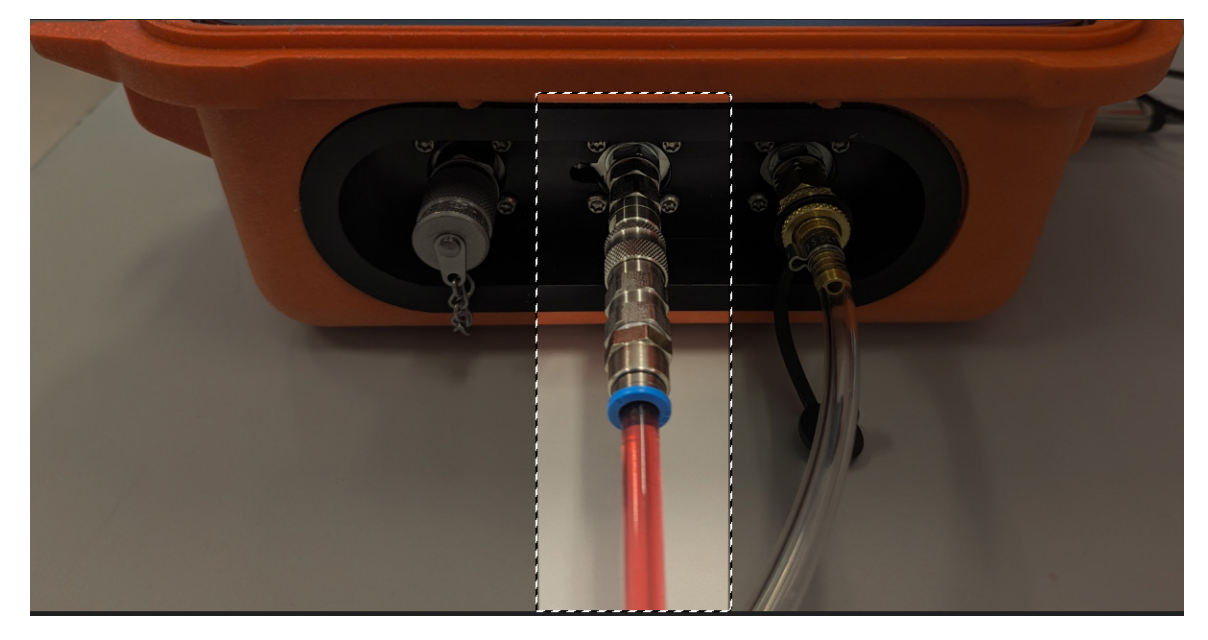

Passo 2: Conecte a mangueira de sucção ao acessório de desengate rápido da entrada de baixa pressão do CML4 (Fig. 5.47)

Figura 5.47

**MPALTRI** 

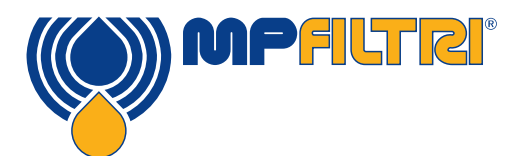

# OPERAÇÃO DO PRODUTO

Passo 3: O CML4 ficará pronto para coletar amostras de sistemas inativos (offline) de baixa pressão. Para iniciar a amostragem, mude no seu dispositivo para o modo de inativo (offline) (Veja 14b na tela inicial do CML 4) e pressione Iniciar.

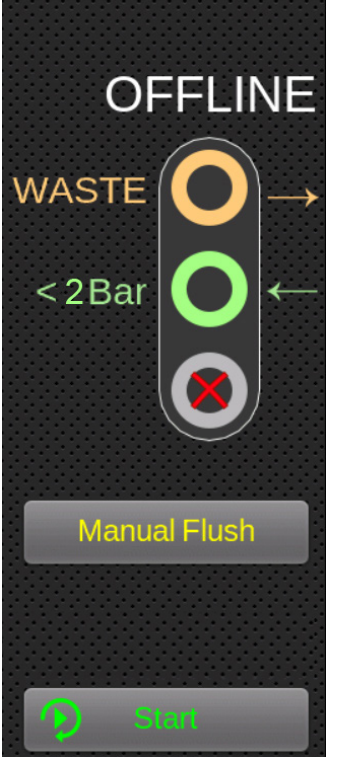

Figura 5.48

Passo 4: Os resultados aparecerão na tela principal.

Você também pode imprimir uma cópia usando a impressora opcional de Bluetooth.

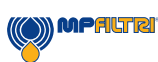

#### 5.4.2 Modo ativo (Online)

Passo 1: Conecte a mangueira de resíduos (Fig. 5.49) a um recipiente de resíduos (Fig. 5.50) e, em seguida, conecte ao acessório de desengate rápido da saída de resíduos do CML4.

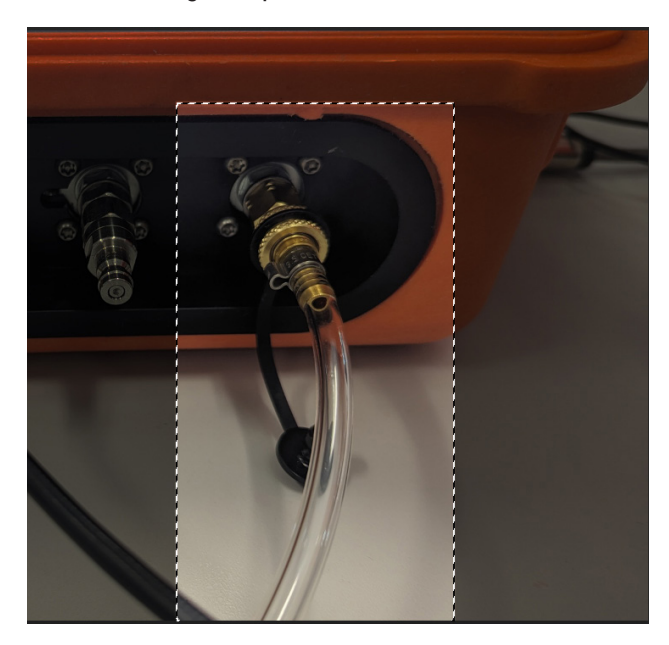

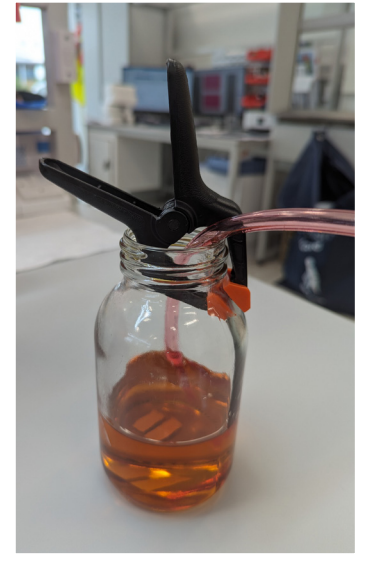

Figura 5.50

Figura 5.49

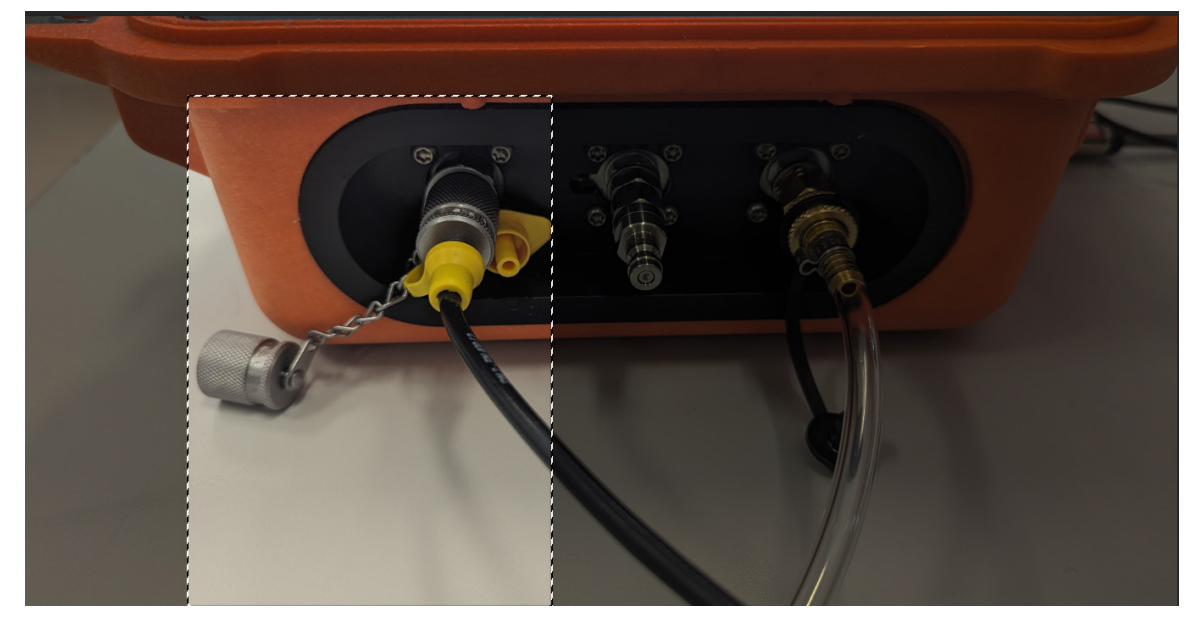

Passo 2: Primeiro, conecte a mangueira de sucção à entrada de alta pressão do CML4. Em seguida, conecte-se ao ponto de teste de alta pressão do sistema. Consulte as instruções de segurança na Seção 1.1 (Página 8)

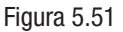

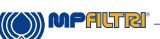

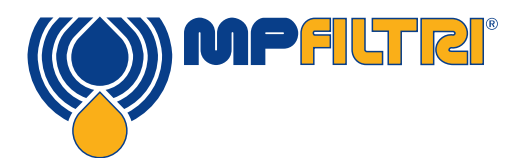

# OPERAÇÃO DO PRODUTO

Passo 3: 0 CML4 está pronto para recolher amostras de sistemas pressurizados.

Para iniciar a amostragem, mude no seu dispositivo para o modo ativo (online) e pressione Iniciar (Fig. 5.52). Pressione o ícone de Modo de teste contínuo/único (Fig. 5.53) para escolher o tipo de teste preferido.

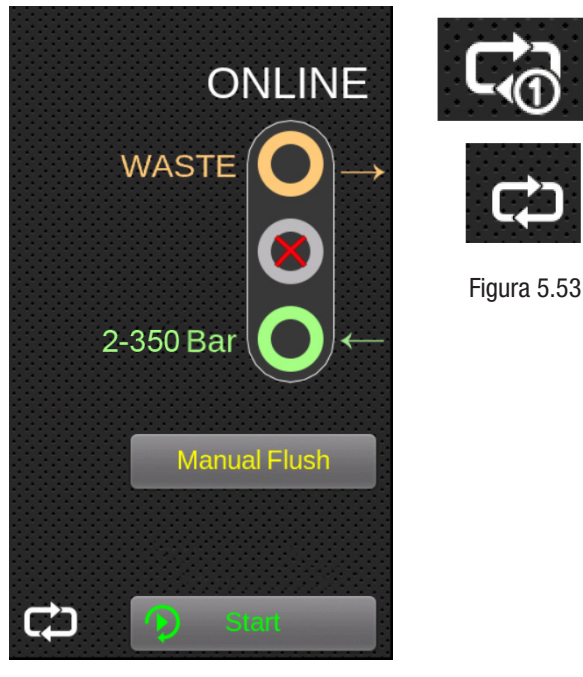

Figura 5.52

Passo 4: Os resultados aparecerão na tela principal.

Você também pode imprimir uma cópia usando a impressora opcional de Bluetooth.

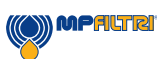

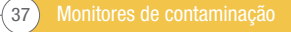

#### 5.5 Remoção do CML4 e manutenção do produto

Ao desconectar o CML4 do sistema, verifique se a pressão do sistema está desligada do CML4. Certifique-se de que o sistema hidráulico esteja despressurizado.

- Pressione o botão de limpeza manual para limpar a unidade
- Para o modo ativo (online): Desconecte a mangueira hidráulica de alta pressão do ponto de teste M16x2 do sistema. Para o modo inativo (offline): Desconecte a mangueira relacionada do recipiente
- Desconecte a mangueira do conector do ponto de teste de alta pressão (online) do analisador de partículas, ou o acoplamento de desengate rápido de baixa pressão (offline).
- Deixe escorrer qualquer líquido na mangueira para o recipiente de resíduos.
- NOTA: Verifique que seja feita uma limpeza de qualquer derramamento e que todos os fluidos sejam descartados de acordo com as legislações locais
- Limpe qualquer óleo residual ao redor dos conectores na antepara do CML4 antes de repor as tampas

#### 5.6 Eliminação

Todos os produtos CML4 são enviados em caixa de papelão com embalagens de proteção adequadas, as quais devem ser devidamente recicladas sempre que possível.

Os fluidos utilizados com o CML4 devem ser totalmente drenados e eliminados de acordo com a diretiva de resíduos da UE e a ISO 14001 Gestão Ambiental.

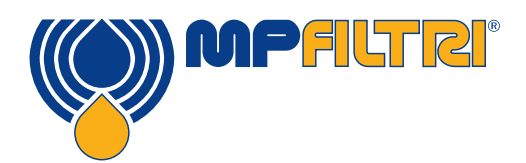

# OPERAÇÃO DO PRODUTO/SOBRESSALENTES

### 6 Sobressalentes

#### 6.1 Acessórios

Impressora de Bluetooth: Número de peça da MP Filtri: 482.016000

Impressora sem fio, Bluetooth 4.0, de aquecimento direto sem necessidade de reabastecer com tinta cara. Impressão compacta, silenciosa e de alta velocidade.

Suporte para Android, IOS e Windows

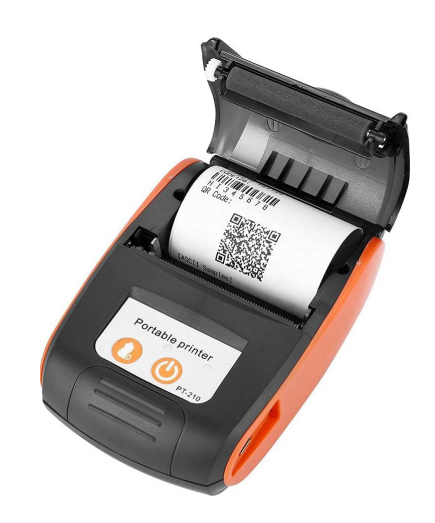

#### 6.2 Sobressalentes

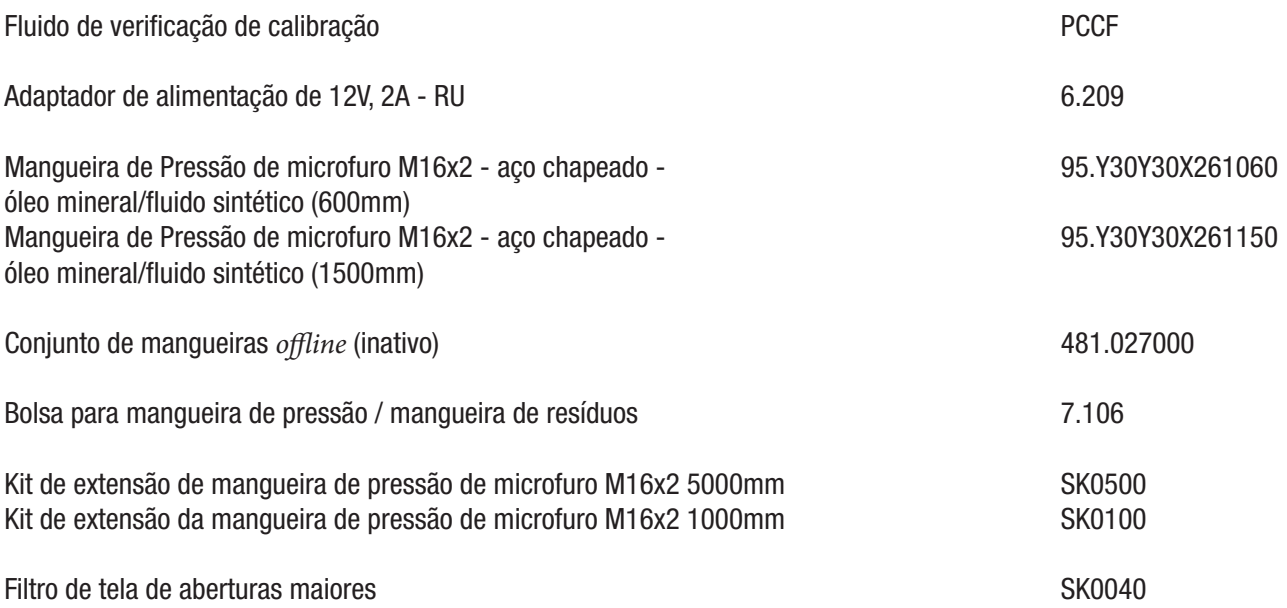

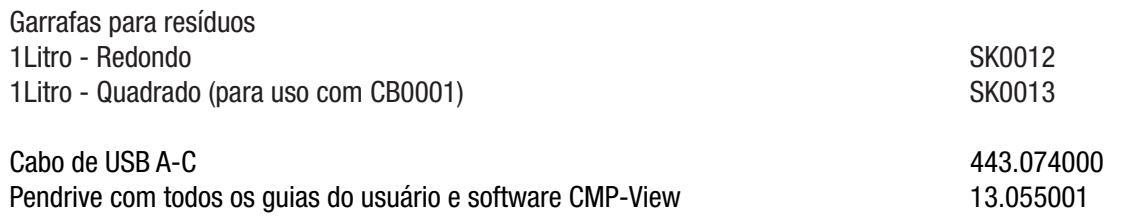

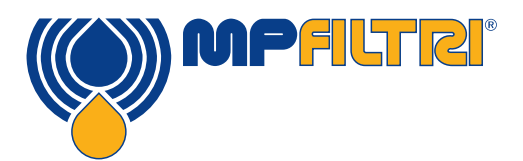

## SOLUÇÃO DE PROBLEMAS

### 7 Solução de problemas / PMF

#### 7.1 Uso indevido do produto

- O produto deve ser conectado a uma fonte de alimentação em conformidade com sua classificação e não conectado diretamente à rede elétrica
- Este produto deve ser conectado a uma linha hidráulica que deve estar dentro da faixa de pressões da unidade (entre 2 e 350 bar)
- As mangueiras de conexão nunca devem ficar deitadas no chão quando o CML4 está instalado e em uso
- O operador deve seguir todos os procedimentos operacionais padrão previamente estabelecidos no local de operação, bem como os procedimentos exigidos pelo fabricante
- O CML4 não é adequado para uso em ambiente explosivo ou em uma zona ATEX (Atmosferas Explosíveis)
- O aperto excessivo de pontos de teste/mangueiras pode danificar as roscas e provocar falha na unidade

#### 7.2 Detecção de falhas

Resultados inesperados obtidos da amostra

- Verifique a firmeza das conexões da mangueira de pressão de microfuro em ambas as pontas, no sistema e no CML4.
- Altos níveis de água / aeração
- Pacote de aditivos antiespumantes dentro do fluido da amostra

A caixa de diálogo do dispositivo remoto não responde aos botões pressionados

- Verifique que a porta de COM correta tenha sido selecionada na caixa de diálogo do Dispositivo Remoto.
- Verifique que o controlador de USB tenha sido instalado.
- Desconecte a fonte de alimentação do CML4 e conecte novamente.

Se o CML4 foi submetido a contaminação excessiva, sofrendo um possível bloqueio, uma limpeza com um fluido adequado (como óleo mineral hidráulico) poderá desbloqueá-lo.

NÃO USE ACETONA

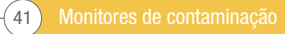

Monitores de contaminação 42

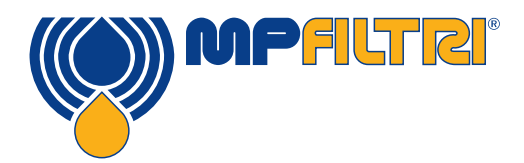

# DOCUMENTAÇÃO DO PRODUTO

### 8 Documentação do produto

#### 8.1 Área de download

Leia os códigos QR abaixo para obter a versão eletrônica atualizada do documento/software relacionado

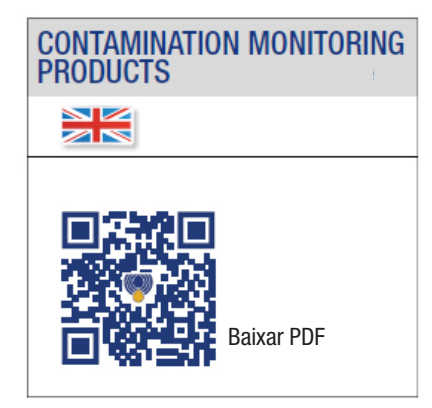

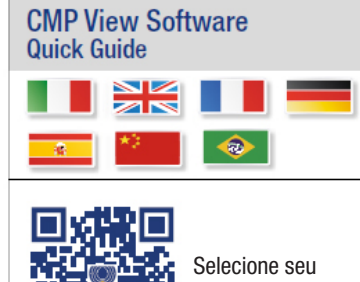

idioma e baixe o pdf

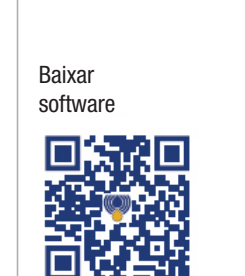

**CMP View Software** 

Software multilingual

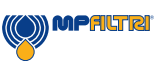

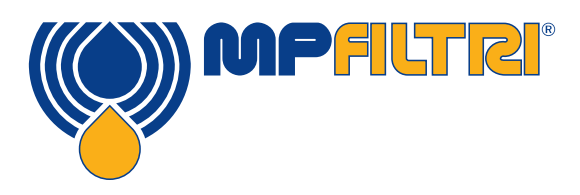

### WORLDWIDE NETWORK

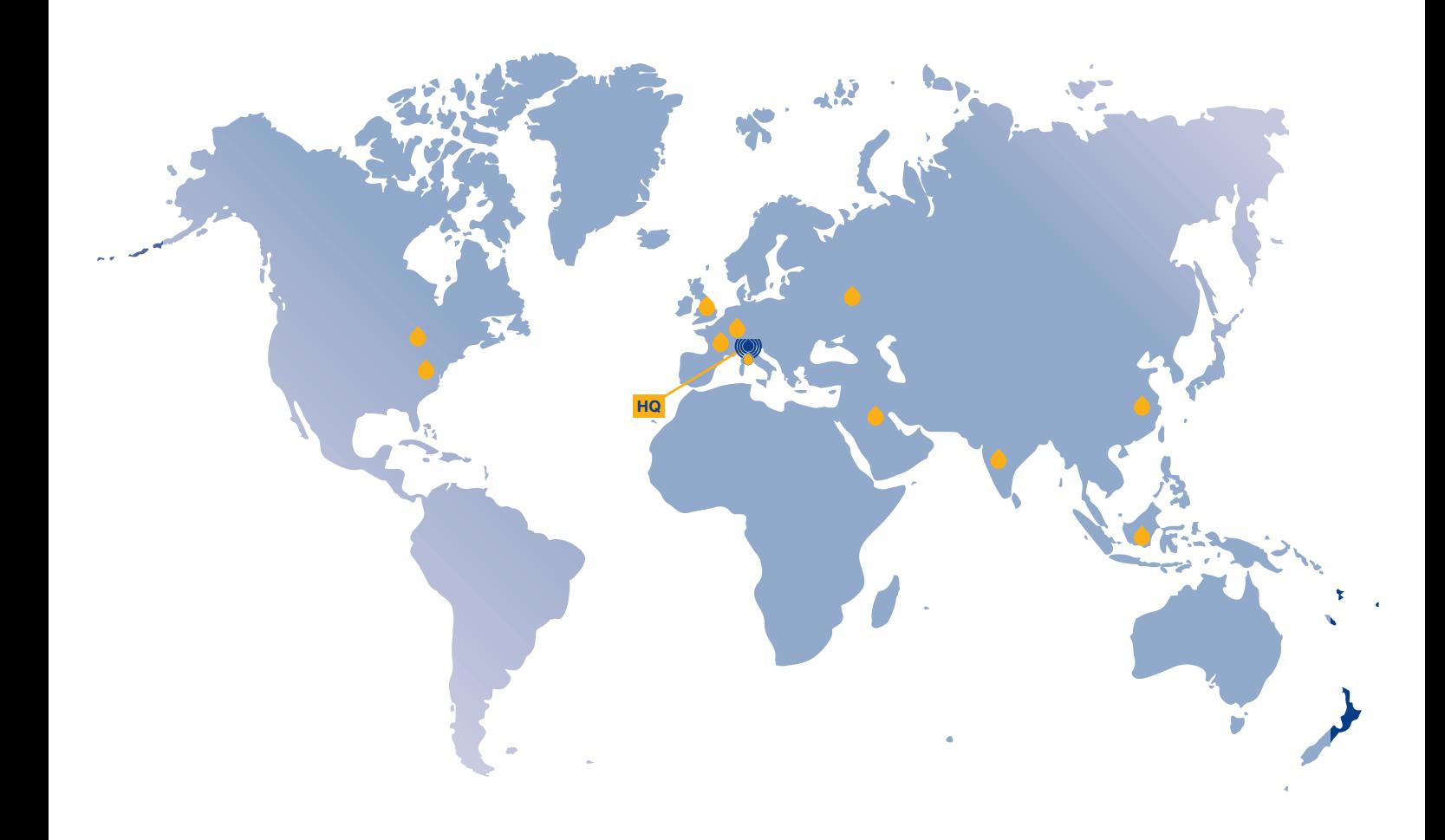

**CANADA CHINA** FRANCE **GERMANY** INDIA

RUSSIAN FEDERATION SINGAPORE UNITED ARAB EMIRATES UNITED KINGDOM USA

### PASSION TO PERFORM

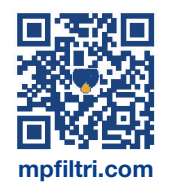